Document Version: 13.0 – 2018-06-22

# **SAP Engineering Control Center for SAP S/4HANA 1.0**

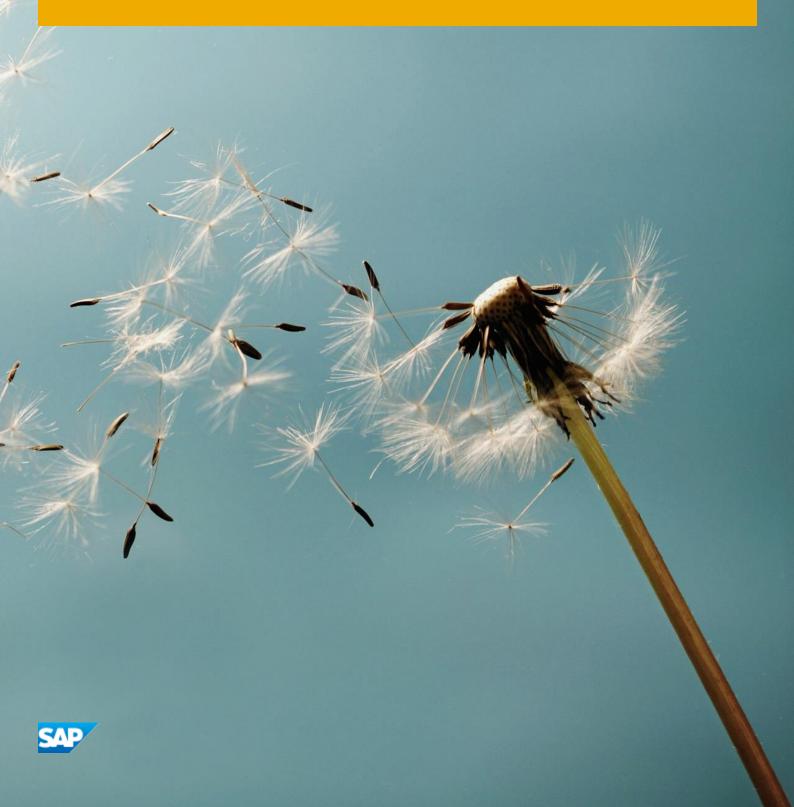

# **Typographical Conventions**

| Format              | Description                                                                                                    |
|---------------------|----------------------------------------------------------------------------------------------------|
| Example             | Words or characters that are quoted from the screen display. These include field names, captions, button names, menu paths and menu options.                                                                                                    |
|                     | Cross-references to text in other documentation.                                                                                                    |
| Example             | Highlighted words or expressions.                                                                                                    |
| EXAMPLE             | Technical names of system objects. Technical names of system objects. These include report names, program names, transaction codes, table names and individual core terms of a programming language that are surrounded by continuous text, such as SELECT and INCLUDE. |
| Example             | Output on the screen. This includes file and directory names and their paths, messages, names of variables and parameters, source code and names of installation, upgrade and database tools.                                                                           |
| Example             | Exact user input. This includes words or characters, which you enter in exactly the way they are specified in the documentation.                                                                                                    |
| <example></example> | Variable user input. Pointy brackets indicate that you replace these words and characters for entries in the system with corresponding entries.                                                                                                    |
| EXAMPLE             | Buttons on the keyboard, for example F2 or ENTER.                                                                                                    |

# **Document History**

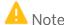

Before you start the implementation, make sure you have the current version of this document. The version is available on the SAP Help Portal at

https://help.sap.com/viewer/product/SAP\_ENGINEERING\_CONTROL\_CENTER/1.0/

| Version | Date       | Change                                                                                                    |  |
|---------|------------|----------------------------------------------------------------------------------------------------|--|
| 1.0     | 2015-11-01 | Initial creation                                                                                                    |  |
| 2.0     | 2016-09-16 | <ul><li> "Configuration Files" section optimized</li><li> Section "Redlining integrieren" deleted</li></ul>                                                                                                    |  |
| 3.0     | 2016-10-28 | Information added to "Configuring the Tab Pages in the Options Menu" section                                                                                                    |  |
| 4.0     | 2016-11-25 | <ul> <li>"VEConverter" section added</li> <li>Example added to "Configuration Files" section</li> <li>Information added to "Applying Values from the document" section</li> </ul>                                                                                                    |  |
| 5.0     | 2016-12-16 | Caution added to "Attribute Transfer" section                                                                                                    |  |
| 6.0     | 2017-02-03 | "Filtering Objects Displayed in Windows" section added to "Data Selection and Editing" section                                                                                                    |  |
| 7.0     | 2017-04-07 | Information deleted in "Specifying a Default Layout" section                                                                                                    |  |
| 8.0     | 2017-05-19 | <ul> <li>"Restricting S_RFC Authorizations for SAP Engineering Control Center Users" section optimizied</li> <li>Note added to "Attribute Transfer" section</li> <li>"Saving Contents of Object Lists" section optimized</li> <li>"Changing the DTypes of Existing Documents" section optimized</li> </ul> |  |
| 9.0     | 2017-06-30 | <ul> <li>Information added to "Configuring the Process 'Add to Active List" section</li> <li>"Saving Contents of Object Lists" section optimized</li> </ul>                                                                                                    |  |
| 10.0    | 2017-09-29 | <ul> <li>Note added in "Configuring the Material Data for the User Interface" section</li> <li>"Use Digital Signature for Status Change" section added</li> <li>"Usability" section shortened</li> <li>"Product Structure Management (PSM)" section added</li> </ul>                                       |  |
| 11.0    | 2017-12-08 | Note added in "Configuring the Material Data for the User Interface"                                                                                                    |  |

| Version | Date       | Change                                                                                                    |
|---------|------------|----------------------------------------------------------------------------------------------------|
|         |            | section  "Using Object Filters for SmartContainers" section added  Note added to "Create New Status" section  "Functional Enhancement" section optimized  "Search Queries" section optimized                                                                                                    |
| 12.0    | 2018-03-16 | <ul> <li>Handling step added under "Classification information" section</li> <li>Note added to "Configuration Files" section</li> <li>"Customizing the Attribute Mapping" section optimized in "Attribute Transfer" section</li> <li>Information added to "Configuring User-Defined Search Queries" section</li> <li>New "Previews for Characteristics" section added</li> <li>"Configuration Files" section updated</li> </ul>                                                    |
| 13.0    | 2018-06-22 | <ul> <li>"Changing DTypes of existing documents (standard users)" section optimized</li> <li>"Searching from the Clipboard" section added</li> <li>"Cloning: Long Texts in the Object Browser" optimized</li> <li>Note added in "Basic Configuration and Directories" section</li> <li>"Configuring Containers" section updated</li> <li>New "Filtering Target Status" section added</li> <li>New "Displaying Individual DTypes Only for Certain Actions" section added</li> </ul> |

# **Contents**

| 1   | Overview of the Solution                             |                                                                             |    |
|-----|------------------------------------------------------|-----------------------------------------------------------------------------|----|
| 1.1 | System Landscape                                     |                                                                             | 10 |
| 1.2 | Implementation and Configuration Information         |                                                                             | 10 |
| 2   | SAP Enhancement                                      |                                                                             |    |
| 2.1 | Busine                                               | ss Configuration Sets                                                       | 11 |
| 2.2 | Custor                                               | nizing                                                                      | 14 |
|     | 2.2.1                                                | Data Carrier and Workstation Applications                                   | 14 |
|     | 2.2.2                                                | Settings for the SAP Knowledge Provider (KPro)                              | 14 |
|     | 2.2.3                                                | Preventing Two Active Content Versions                                      | 15 |
| 2.3 | Docum                                                | ents                                                                        | 15 |
|     | 2.3.1                                                | Defining Document Types                                                     | 15 |
|     | 2.3.2                                                | Defining the Status                                                         |    |
|     | 2.3.3                                                | Maintaining Object Types and Class Types                                    | 17 |
| 2.4 | Sched                                                | ıling Report /DSCSAG/OBSERVER_CLEAR                                         | 17 |
| 2.5 | Restric                                              | ting S_RFC Authorizations for Users                                         | 18 |
| 3   |                                                      | Configuration and Directories                                               |    |
| 3.1 | Startu                                               | o Procedure                                                                 | 22 |
| 3.2 | Systen                                               | n Environment                                                               | 23 |
| 3.3 | Basic S                                              | System Properties                                                           | 24 |
| 3.4 | Preference Files                                     |                                                                             | 25 |
| 3.5 | Config                                               | uring the Tab Pages in the Options Menu                                     | 26 |
| 4   | -                                                    | and GUI Response                                                            |    |
| 4.1 |                                                      | ring a Default Layout                                                       |    |
| 4.2 | Menus                                                |                                                                             | 27 |
|     | 4.2.1                                                | Configuration Files                                                         |    |
|     | 4.2.2                                                | System Bar Menu                                                             | 30 |
|     | 4.2.3                                                | Toolbars                                                                    |    |
|     | 4.2.4                                                | Context Menus                                                               | 33 |
| 4.3 |                                                      | Response of SAP Engineering Control Center for SAP S/4HANA on Activating an | 34 |
| 4.4 |                                                      | P GUI Window is Supposed to Appear in the Foreground                        |    |
| 4.5 |                                                      | g the Colors of the Activity Indicator                                      |    |
| 4.6 | Enhancements to Objects in the Application Structure |                                                                             |    |
| 5   | Data S                                               | election and Editing                                                        | 37 |
| 5.1 |                                                      | uring Containers                                                            |    |
|     | 5.1.1                                                | Setting up the Sequence of the Root Containers in the Desktop               |    |
|     | 5.1.2                                                | Object Links Container on the Document or Material                          |    |
|     | 5.1.3                                                | Displaying Imported Documents in the Last Used Documents Container          |    |
| 5.2 |                                                      | uring Previews                                                              |    |
|     | 5.2.1                                                | Making Previews Visible for Folders                                         |    |

|             | 5.2.2    | Configuring Previews                                                          | 41  |
|-------------|----------|-------------------------------------------------------------------------------|-----|
|             | 5.2.3    | Setting the Size of the Previews                                              | 41  |
|             | 5.2.4    | Blocking Settings for Previews                                                | 41  |
|             | 5.2.5    | Previews for Characteristics                                                  | 42  |
| 5.3         | Classif  | ication information                                                           | 42  |
| 5.4         | Filterin | g Objects Displayed in Windows                                                | 44  |
|             | 5.4.1    | Defining Filters for Windows                                                  |     |
|             | 5.4.2    | Defining Filters for SmartContainers                                          | 48  |
| 5.5         | Long T   | exts in the Object Browser                                                    | 49  |
| 5.6         | Object   | Lists and Active List                                                         | 51  |
|             | 5.6.1    | Saving Contents of Object Lists                                               |     |
|             | 5.6.2    | Configuring the Process "Add to Active List"                                  |     |
|             | 5.6.3    | Adding Additional Objects to the Active List                                  |     |
| 5.7         |          | g an Assignable Description for User Folder <username>_NS</username>          |     |
| 5.8         |          | Object Filters for SmartContainers                                            |     |
|             | 5.8.1    | Defining Object Filters                                                       |     |
|             | 5.8.2    | Object Filters for SmartContainers and Functions                              |     |
|             |          |                                                                               |     |
| 6           |          | ity                                                                           |     |
| 6.1         | -        | Keyboard Shortcuts                                                            |     |
| 6.2         | -        | of Tooltips Dependent on the Object and the Position                          |     |
| 6.3         |          | ons when Double-Clicking an Object                                            |     |
| 6.4         | _        | Phone Numbers Clickable in the User Display                                   |     |
| 6.5         |          | g SAP Mails as Read                                                           |     |
| 6.6         | Setting  | g a Statistics Filterg                                                        | 59  |
| 7           | Docun    | nents                                                                         | 60  |
| 7.1         | DType    | 5                                                                             | 60  |
| 7.2         | Chang    | ng the DTypes of Existing Documents                                           | 60  |
|             | 7.2.1    | Changing DTypes of existing documents (standard users)                        | 61  |
|             | 7.2.2    | Changing DTypes of existing documents (administrator)                         | 61  |
|             | 7.2.3    | Changing parts to standard parts                                              | 61  |
| 7.3         | Config   | uring Additional Input Fields for the Document Creation Dialog                |     |
| 7.4         | Applyin  | ng Values from the document                                                   | 64  |
| 7.5         | Status   |                                                                               | 64  |
|             | 7.5.1    | Hiding a Status                                                               |     |
|             | 7.5.2    | Setting a Status Without a Predecessor                                        |     |
|             | 7.5.3    | Filtering Status Transitions Defined in the SAP System                        |     |
|             | 7.5.4    | Use Digital Signature for Status Change                                       |     |
|             | 7.5.5    | Filtering Target Status                                                       |     |
| 7.6         | Display  | ring Content Versions in the Object Browser                                   |     |
| 7.7         |          | Materials                                                                     |     |
|             | 7.7.1    | Reading a Follow-up Part                                                      |     |
|             | 7.7.2    | Setting the Object Link Filter                                                |     |
| 7.8         |          | n through saphttp or URL                                                      |     |
| 0           | 7.8.1    | No Check on saphttp                                                           |     |
|             | 7.8.2    | Converting Characteristic Values into URLs and Displaying them in the Browser |     |
| 7.9         |          | ng an Authorization Group                                                     |     |
| 7.3<br>7.10 |          | uring the Originals Container                                                 |     |
| , .10       | OUTHIE   | 41115 1110 OTENIAN OVIITANIO                                                  | / 1 |
| 7.11        | Hiding   | Object Types                                                                  |     |

| 7.12           | Transferring Attributes                                                          | 72  |  |  |
|----------------|----------------------------------------------------------------------------------|-----|--|--|
| 7.13           | Applying Characteristic Values                                                   |     |  |  |
| 7.14           | Excluding Folders                                                                |     |  |  |
| 7.15           | Outputting Errors for Multiple Selections                                        | 74  |  |  |
| 7.16           | Displaying the Top Nodes During Import on Demand                                 |     |  |  |
| 7.17           | Displaying Individual DTypes Only for Certain Actions                            |     |  |  |
| 8              | Materials                                                                        | 75  |  |  |
| 8.1            | Marking Material                                                                 | 75  |  |  |
| 8.2            | Configuring the Input Help                                                       | 75  |  |  |
| 8.3            | Displaying Object Management Records                                             | 77  |  |  |
| 8.4            | Creating Several Material Master Records                                         | 77  |  |  |
| 8.5            | Configuring the Material Data for the User Interface                             | 77  |  |  |
| 8.6            | Setting up Z Fields in the Material Master Record                                | 79  |  |  |
| 8.7            | Linking Material Master Records to Documents                                     | 80  |  |  |
| 9              | Product Structure Management (PSM)                                               | 81  |  |  |
| 9.1            | General Information                                                              |     |  |  |
| 9.2            | Configuration                                                                    | 81  |  |  |
|                | 9.2.1 Icons                                                                      | 81  |  |  |
| 10             | Search Queries                                                                   |     |  |  |
| 10.1           | Fully User-Definable Search Queries                                              |     |  |  |
|                | 10.1.1 SAP Easy Document Management System: Configuring Compatibility Mode       |     |  |  |
|                | 10.1.2 Configuring User-Defined Search Queries                                   |     |  |  |
|                | 10.1.3 Configuring Search Fields                                                 |     |  |  |
|                | 10.1.4 Number of Search Results                                                  |     |  |  |
| 10.2           | Search Queries via the Desktop                                                   |     |  |  |
|                | 10.2.1 Permitted Search Categories in Search Queries from the Desktop            |     |  |  |
|                | 10.2.2 Configuring Material Search Queries via the Desktop                       |     |  |  |
| 10.3           | Searching from the Clipboard                                                     |     |  |  |
|                | 10.3.1 Functions for searching from the clipboard                                |     |  |  |
|                | 10.3.2 Preference variables for configuring the search from the clipboard        | 87  |  |  |
| 11             | Function Enhancement                                                             |     |  |  |
| 11.1           | Generic Call of Transactions and RFC-Enabled SAP Function Modules                |     |  |  |
| 11.2           | Configuring Customer-Specific Instant Conversions                                |     |  |  |
| 11.3           | Displaying Characteristics with Check Module as Characteristics with Check Table |     |  |  |
| 11.4<br>11.5   | Handling of Non-Visible Objects in rel. to their Structures                      |     |  |  |
|                |                                                                                  |     |  |  |
| 12             | System Maintanance                                                               |     |  |  |
| 12.1<br>12.2   | Advanced Error GUI  Setting up Speech Bubbles for the Process Display            |     |  |  |
|                |                                                                                  |     |  |  |
| <b>13</b> 13.1 | Attribute Transfer  Configuration Files                                          |     |  |  |
| 13.1           |                                                                                  |     |  |  |
| 13.2           | ABAP User Exit                                                                   |     |  |  |
| 10.0           | 13.3.1 Enhancing Structures                                                      |     |  |  |
|                | 19.9.1 EITHAITOITE STEACHTES                                                     | 102 |  |  |

| 15 | Glossar  | у                                             | 105 |
|----|----------|-----------------------------------------------|-----|
| 14 | VE Cilei | it Converter                                  | 104 |
| 14 | VE Clies | nt Converter                                  | 104 |
|    | 13.3.4   | Setting Fields in the "Pseudo Material Class" | 103 |
|    | 13.3.3   | Creating an Entry in Table / DSCSAG/TBAPIFL   | 103 |
|    | 13.3.2   | Assigning Fields to a Group of Fields         | 102 |

# 1 Overview of the Solution

The following graphic provides an overview of a solution using SAP Engineering Control Center for SAP S/4HANA. SAP Engineering Control Center for SAP S/4HANA connects your CAD system to your SAP system. The elements highlighted in pink relate directly to SAP Engineering Control Center for SAP S/4HANA.

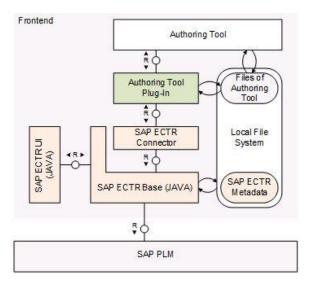

Figure 1: Overview of the Solution

# 1.1 System Landscape

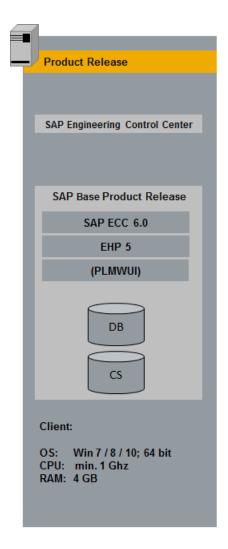

Figure 2: Exemplary System Landscape

# 1.2 Implementation and Configuration Information

This configuration guide assists you with the configuration of your SAP system. You configure the system in SAP customizing. This guide provides a description of all required steps in the implementation process, SAP default settings for Customizing as well as system configuration activities. Customizing activities and the corresponding documentation are broken down by functional aspects.

# 2 SAP Enhancement

You can make customer-specific adjustments in the SAP system.

# 2.1 Business Configuration Sets

The following Business Configuration Sets are supplied with SAP Engineering Control Center for SAP S/4HANA:

- /DSCSAG/ECTR\_BC\_BASE1
- /DSCSAG/ECTR\_BC\_BASE2
- /DSCSAG/ECTR\_BC\_BASE\_CDESK
- /DSCSAG/ECTR\_BC\_ECN\_STATUS
- /DSCSAG/ECTR\_PDF\_PIC
- /DSCSAG/ECTR\_TXT
- /DSCSAG/ECTR\_WRD\_XLS\_PPT

# **Structure Business Configuration Sets**

### /DSCSAG/ECTR\_BC\_BASE1

- DMS: Maintain data carrier (vault, front end, archive...)
  - o Data carrier type PC
- Start Processing for Documents
  - o ECTR
- Define Document Types
  - o Define document types
    - o ANY SAP ECTR any
    - o AUX SAP ECTR auxiliary
    - o FOL SAP ECTR folder
  - o Define language-dependent descriptions
    - O EN ANY SAP ECTR any
    - o EN AUX SAP ECTR auxiliary
    - O EN FOL SAP ECTR folder
  - o Define document status
    - o Predefined status network for the document types ANY, AUX, and FOL
  - o Display language-dependent document statuses
    - o Status texts for the predefined statuses

- Define object links
  - o Assigns allowed object links to the predefined document types ANY, AUX, and FOL.
- Define Workstation Application
  - o Define workstation application
    - o ECF x \* SAP ECTR container file
    - o EPG X \* SAP ECTR preview
    - o EPJ X \* SAP ECTR preview
    - o EVI X \* SAP ECTR viewing meta file
  - o Define workstation application in network
    - o PC EPG
    - o PC EPJ

### /DSCSAG/ECTR\_BC\_BASE2

- Define Data Carrier
  - o Define data carrier type "server, front end"
    - o PC
  - o Identify frontend computers
    - o Default PC

### /DSCSAG/ECTR\_BC\_BASE\_CDESK

- Define CAD Fields used for Explosion Scenario
  - o Define CAD Fields used for Explosion Scenario
    - o RES4
    - o SORTF

### /DSCSAG/ECTR\_BC\_ECN\_STATUS

- Define Statuses for Change Master Records
  - o Change Master Status
    - o 10 Collecting Phase
    - o 20 Change Phase
    - o 35 Valid / Productive
    - o 60 Declined

### /DSCSAG/ECTR\_PDF\_PIC

- Define Document Types
  - o Define document types
    - o PDF
    - o PIC
  - o Define document status
    - o Predefined status network for the document types PDF and PIC
  - o Display language-dependent document statuses
    - o Status texts for the predefined statuses

- Define object links
  - o Assigns allowed object links to the predefined document types PDF and PIC.
- Define Workstation Application
  - o Define workstation application
    - o PDF X PDF
    - o PIC X PIC
  - o Define workstation application in network
    - o PC PDF
    - o PC PIC

### /DSCSAG/ECTR\_TXT

- Define Document Types
  - o Define document types
    - o TXT
  - o Define document status
    - $\circ$  Predefined status network for the document type TXT
  - o Define object links
    - o Assigns allowed object links to the predefined document type TXT.
- Define Workstation Application
  - o Define workstation application
    - o TXT X \* text files
  - o Define workstation application in network
    - o PC TXT

### /DSCSAG/ECTR\_WRD\_XLS\_PPT

- Define document types
  - Define document types
    - o DOC Word
    - o ppt Powerpoint
    - o XLS Excel
  - o Define document status
    - o Predefined status network for the document types DOC, PPT, and XLS
  - o Display language-dependent document statuses
    - o Status texts for the predefined statuses
  - o Define object links
    - o Assigns allowed object links to the predefined document types  ${\tt DOC}$ ,  ${\tt PPT}$ , and  ${\tt XLS}$ .
- Define Workstation Application
  - o Define workstation application
    - o PPT X Powerpoint
    - o WRD X A2 Word
    - o XLS X \* Excel

o Define workstation application in network

o PC - PPT

o PC - WRD

o PC - XLS

For general information and notes on activation, see SAP Help Portal.

# 2.2 Customizing

You call SAP customizing by choosing transaction SPRO → SAP Reference IMG.

# 2.2.1 Data Carrier and Workstation Applications

If the workstation applications listed below do not exist, you have to make the following entries as the minimum:

| Workstation application | Description                                                         | Suffix | File format |
|-------------------------|---------------------------------------------------------------------|--------|-------------|
| ECF                     | SAP Engineering Control<br>Center for SAP S/4HANA<br>container file | ecf    | *.ecf       |
| EPG                     | SAP Engineering Control<br>Center for SAP S/4HANA<br>preview        | gif    | *.gif       |
| EPJ                     | SAP Engineering Control<br>Center for SAP S/4HANA<br>preview        | jpg    | *.jpg       |
| TXT                     | Text files                                                          | TXT    | *.txt       |
| XML                     | XML                                                                 | xml    | *.xml       |

If you want to define additional workstation applications, repeat this process.

# 2.2.2 Settings for the SAP Knowledge Provider (KPro)

To use the KPro, set up the following preference variables in the default.txt file. Definition of the default storage category:

plm.kpro.storageCateg.default = <storage\_category>

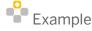

plm.kpro.storageCateg.default = DMS C1 ST

If you wish to use a special combination of document type, workstation application and another storage category, you can create additional entries in the default.txt file according to the following schema:

plm.kpro.storageCateg.<document type>.<workstation application> = <storage category>

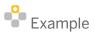

plm.kpro.storageCateg.DRW.UGI = DMS C2 ST

# 2.2.3 Preventing Two Active Content Versions

In SAP customizing, you can set it up so that a content version is created for each save and display. A content version is not a document version. Here, the latest version of the content is set to active and loaded when the document is opened again. If communication problems occur during save and display, two content versions can be marked as active in exceptional cases. In that case, opening the document is not possible due to the unclear assignment. However, the creation of such duplicate content versions is to be prevented.

The DSC-Report (SE38) /DSCSAG/DMS\_KPRO\_DOUBLE\_REPAIR enables the administrator to repair the double content versions. The useless content version can be easily deactivated with the report.

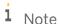

In order to prevent the emergence of two active content versions, proceed as described in Note 1403231 and put in the method SET\_KPRO\_UPDATE\_MODE of BAdIs DOCUMENT\_MAIN01 the flag SET\_UPDATE\_MODE to 'X'.

# 2.3 Documents

# 2.3.1 Defining Document Types

You make the required settings for the document type in this operation. You can describe documents language-specifically, define the document status and specify object links here. You make these settings in the Customizing under:

Cross-Application Components → Document Management → Control Data → Define Document Types

For each operation, online documentation is available directly in the maintenance dialog.

### **Defining a New Document Type**

You can define a new document type by copying the existing document type DRW.

The preset document type is:

AUX = for the *Recently Used Documents* folder in SAP Engineering Control Center for SAP S/4HANA Adjust these document type.

# **Specifying Attributes for a Document Type**

When you set up the attributes for a document type, keep the following in mind:

- You have selected KPro Storage (document storage using Knowledge Providers).
- The "file size" value is only checked if originals are not stored using a Knowledge Provider. Hence this value is not relevant here.

# 2.3.2 Defining the Status

A status must be defined for each document type. As the minimum, the two statuses AC (*zugänglich* or *accessible*) and IA (*in Arbeit* or *in Work*) are required. The settings in the preference files must also be checked. The status settings must be the same.

# **Creating a New Status**

You can maintain the description of the new status in the *Define Document Status* dialog. You can use *New Entries* to define a new status entry for a document type here.

i Note

Der Dokumentstatus "L" wird aktuell nicht von SAP Engineering Control Center unterstützt.

### **Defining Status Transitions**

In SAP PLM, the change from one status to the next is only possible by means of predefined status transitions. You define these status transitions by double-clicking the table row of a document status and opening the maintenance dialog of this document status entry.

You define the status transition by entering the respective predecessor status for the current document status in the input fields for the predecessors.

Define the following status transitions:

| Document status | Input field   | Predecessor status |
|-----------------|---------------|--------------------|
| AC              | Predecessor 1 | AA                 |
| AC              | Predecessor 2 | IA                 |
| IA              | Predecessor 1 | AC                 |
| IA              | Predecessor 2 | AA                 |
| FR              | Predecessor 1 | AC                 |

The status network consists of all the status transitions for a document type in SAP PLM.

# 1 Note

In the SAP system, you can define additional statuses for a status network, which have neither a predecessor nor a successor status. The SAP GUI offers this status as a target status for any status and you can switch to this status whenever you wish. Normally, SAP Engineering Control Center for SAP S/4HANA assumes that there is a continuous status network and filters out these statuses. Hence, they are not offered as a target status. The display of these statuses in the SAP Engineering Control Center for SAP S/4HANA status change dialog can be set using the following preference variable in the default.txt file:

# Status change for statuses without predecessor
plm.document.statuschange.allowStatusWithoutPredecessors = true

# 2.3.3 Maintaining Object Types and Class Types

In this IMG activity, you can maintain new classifiable object types and class types for an object type and data that depends on the class type, .e.g. class status and application views. This is done in Customizing under:

Cross-Application Components → Class System → Classes → Maintain Object Types and Class Types

# 2.4 Scheduling Report / DSCSAG/OBSERVER\_CLEAR

- 1. For the SAP-side configuration, you have to schedule report /DSCSAG/OBSERVER\_CLEAR. The report clears the *Observer* table. This can be used to ensure that the table does not become too large. Define the settings for execution in the background in transaction SE38.
- 2. Enter the report name and schedule the report periodically.
- 3. Set the desired interval.

# 2.5 Restricting S\_RFC Authorizations for Users

To restrict the "s\_RFC" authorizations for SAP Engineering Control Center for SAP S/4HANA users, you need to change two rules in the authorization data by using transaction PFCG.

- 1. In transaction PFCG, choose the Basis authorization role for SAP Engineering Control Center for SAP S/4HANA users.
- 2. Change the authorization object S\_RFC in the role.
- 3. In the RFC\_NAME field, replace the value "\*" with the following values:

### Rule1

| Activity                           | 16                                                                                          | ACTVT    |
|------------------------------------|---------------------------------------------------------------------------------------------|----------|
| RFC object type                    | FUGR                                                                                        | RFC_TYPE |
| Name (whitelist) of the RFC object | /DSCSAG/*; BAPT; CADR; CDESK*; CLBP; CVBAPI; ITOB_BAPI_EQ; ITOB_BAPI_FL; RFC METADATA; SYSU | RFC_NAME |

If the value /DSCSAG/\* is not allowed, you need to add the following entries:

- /DSCSAG/ADV ASSEMBLY
- /DSCSAG/ADV ASSEMBLY1
- /DSCSAG/ADV MAIL
- /DSCSAG/ADVDDIF
- /DSCSAG/ADVOBJ
- /DSCSAG/AUDIT1
- /DSCSAG/AUTH
- /DSCSAG/BSPLM
- /DSCSAG/CDESK
- /DSCSAG/CHANGE
- /DSCSAG/CHANGE L1
- /DSCSAG/CHANGE\_MGT
- /DSCSAG/CLASS
- /DSCSAG/CLASS\_L1
- /DSCSAG/CLONE
- /DSCSAG/CONSISTENCY
- /DSCSAG/CONVCUST
- /DSCSAG/DOCUMENT
- /DSCSAG/DOCUMENT\_L1
- /DSCSAG/DOCUMENT\_SEARCH
- /DSCSAG/DOCUMENT2
- /DSCSAG/DOCUMENT2 L1
- /DSCSAG/ECTR TEST1
- /DSCSAG/ENHANCEMENT

- /DSCSAG/EQUIPMENT TLM
- /DSCSAG/EXCHANGE
- /DSCSAG/FACTORY
- /DSCSAG/FACTORY\_TLM
- /DSCSAG/FOLDER
- /DSCSAG/FOLDER\_L1
- /DSCSAG/LEG001
- /DSCSAG/LEG002
- /DSCSAG/MASTERMODELL
- /DSCSAG/MASTERMODELL\_L1
- /DSCSAG/MATERIAL
- /DSCSAG/MATERIAL\_L1
- /DSCSAG/MIGRATE3
- /DSCSAG/MIGRATION
- /DSCSAG/MIGRATION\_TOOLS
- /DSCSAG/MM\_PURCHASING
- /DSCSAG/MONITORING
- /DSCSAG/MSIT
- /DSCSAG/NOTIFICATION
- /DSCSAG/PLM
- /DSCSAG/PLM\_ADV\_ASSEMBLY
- /DSCSAG/PLM CLASS EXCHANGE
- /DSCSAG/PLM ECR
- /DSCSAG/PLM ECR LEGACY
- /DSCSAG/PLM L1
- /DSCSAG/PLM PSMA
- /DSCSAG/PLM\_PSMS
- /DSCSAG/PLM WORKFLOW
- /DSCSAG/PMA
- /DSCSAG/PMS
- /DSCSAG/PREDEV1
- /DSCSAG/PRODUCTION
- /DSCSAG/PROJECT SYSTEM
- /DSCSAG/QM01
- /DSCSAG/REFILE
- /DSCSAG/REFILEGT
- /DSCSAG/RENAME R
- /DSCSAG/RENAME REPAIR
- /DSCSAG/SALES ORDER
- /DSCSAG/SMARTSET
- /DSCSAG/TABLE EDIT

- /DSCSAG/TEXT
- /DSCSAG/UPDATE
- /DSCSAG/UPDATE\_L1
- /DSCSAG/UTILS
- /DSCSAG/UTILS2
- /DSCSAG/WORKFLOW46

If the value  ${\tt CDESK}\star$  is not allowed, you need to add the following entries:

- CDESK\_SRV
- CDESK\_SRV\_ADM
- CDESK\_SRV\_COLL
- CDESK\_SRV\_MBOM
- CDESK\_SRV\_SEARCH
- CDESK\_SRV\_UI

### Rule2

| Activity                           | 16                                | ACTVT    |
|------------------------------------|-----------------------------------|----------|
| RFC object type                    | FUNC                              | RFC_TYPE |
| Name (whitelist) of the RFC object | BAPI*; RFCPING; SYSTEM_ATTACH_GUI | RFC_NAME |

# 3 Basic Configuration and Directories

# i Note

When preference variables are loaded, SAP Engineering Control Center can determine whether the value of the preference variable was redefined or whether a preference variable was relocated. SAP Engineering Control Center delivers the original value, the original file, the new value, and the new file. This function can be defined using the environment variable TRACE\_PREF\_CHANGES = true in the file plm initialize.bat.

To customize the installation, you need to make settings in various files. These files are generally located in the following directory:

%PLM\_INSTDIR%\customize\config

1 Note

Environment variable %PLM\_INSTDIR% contains the path to the SAP Engineering Control Center for SAP S/4HANA installation directory. It is set when SAP Engineering Control Center for SAP S/4HANA is started.

i <sub>Note</sub>

These directories are created with the prefix "template-" during a patch installation:

%PLM\_INSTDIR%\template-customize

When the SAP PLM integration is started for the first time, directories with the prefix "template-" are copied to directories without prefixes.

- 1. Start by maintaining the settings files.
- 2. Start SAP Engineering Control Center for SAP S/4HANA by calling up  $dsc\_StartPlm.exe$  in the Windows environment.
  - i Note

Updates/patches only contain files from "template" directories. Customer settings are retained.

The following files establish the required system configuration and start SAP Engineering Control Center for SAP S/4HANA.

The call structure of the start scripts is as follows, starting with the installation directory  $PLM_INSTDIR$ :

| hasis\sys\win\bin\dsc\_StartPlm.exe | hasis\sys\win\bin\dsc\_StartPlm.exe | hasis\sys\win\bin\dsc\_StartPlm.exe | hasis\sys\win\bin\dsc\_StartPlm.exe | hasis\sys\win\bin\dsc\_StartPlm.exe | hasis\sys\win\bin\dsc\_StartPlm.exe | hasis\sys\win\bin\dsc\_StartPlm.exe | hasis\sys\win\bin\dsc\_StartPlm.exe | hasis\sys\win\bin\dsc\_StartPlm.exe | hasis\sys\win\bin\dsc\_StartPlm.exe | hasis\sys\win\bin\dsc\_StartPlm.exe | hasis\sys\win\bin\dsc\_StartPlm.exe | hasis\sys\win\bin\dsc\_StartPlm.exe | hasis\sys\win\bin\dsc\_StartPlm.exe | hasis\sys\win\bin\dsc\_StartPlm.exe | hasis\sys\win\bin\dsc\_StartPlm.exe | hasis\sys\win\bin\dsc\_StartPlm.exe | hasis\sys\win\bin\dsc\_StartPlm.exe | hasis\sys\win\bin\dsc\_StartPlm.exe | hasis\sys\win\bin\dsc\_StartPlm.exe | hasis\sys\win\bin\dsc\_StartPlm.exe | hasis\sys\win\bin\dsc\_StartPlm.exe | hasis\sys\win\bin\dsc\_StartPlm.exe | hasis\sys\win\bin\dsc\_StartPlm.exe | hasis\sys\win\bin\dsc\_StartPlm.exe | hasis\sys\win\bin\dsc\_StartPlm.exe | hasis\sys\win\bin\dsc\_StartPlm.exe | hasis\sys\win\bin\dsc\_StartPlm.exe | hasis\sys\win\bin\dsc\_StartPlm.exe | hasis\sys\win\bin\dsc\_StartPlm.exe | hasis\sys\win\bin\dsc\_StartPlm.exe | hasis\sys\win\bin\dsc\_StartPlm.exe | hasis\sys\win\bin\dsc\_StartPlm.exe | hasis\sys\win\bin\dsc\_StartPlm.exe | hasis\sys\win\bin\dsc\_StartPlm.exe | hasis\sys\win\bin\dsc\_StartPlm.exe | hasis\sys\win\bin\dsc\_StartPlm.exe | hasis\sys\win\bin\dsc\_StartPlm.exe | hasis\sys\win\bin\dsc\_StartPlm.exe | hasis\sys\win\bin\dsc\_StartPlm.exe | hasis\sys\win\bin\dsc\_StartPlm.exe | hasis\sys\win\bin\dsc\_StartPlm.exe | hasis\sys\win\bin\dsc\_StartPlm.exe | hasis\sys\win\bin\dsc\_StartPlm.exe | hasis\sys\win\bin\dsc\_StartPlm.exe | hasis\sys\win\bin\dsc\_StartPlm.exe | hasis\sys\win\bin\dsc\_StartPlm.exe | hasis\sys\win\bin\dsc\_StartPlm.exe | hasis\sys\win\bin\dsc\_StartPlm.exe | hasis\sys\win\bin\dsc\_StartPlm.exe | hasis\sys\win\bin\dsc\_StartPlm.exe | hasis\sys\win\bin\dsc\_StartPlm.exe | hasis\sys\win\bin\dsc\_StartPlm.exe | hasis\sys\win\bin\dsc\_StartPlm.exe | hasis\sys\win\bin\dsc\_StartPlm.exe | hasis\sy\

Starts SAP Engineering Control Center for SAP S/4HANA either on its own or with another application.

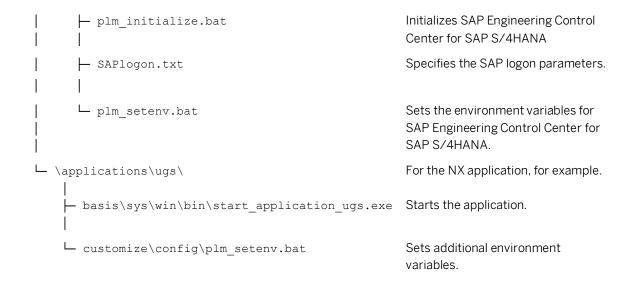

# 3.1 Startup Procedure

When SAP Engineering Control Center for SAP S/4HANA is started, initialization is controlled by the  $plm_initialize.bat$  file.

This initialization file contains the following default settings which are required before logging on to the SAP system:

- Logon language
- Name of the file with SAP logon parameters
- Name of the directory in which the local copy of the installation can be stored

The file is located in the following location:

%PLM\_INSTDIR%\customize\config\plm\_initialize.bat

For more information, refer to the actual file.

### dsc\_StartPlm.exe

Path: %PLM\_INSTDIR%\basis\sys\win\bin\

- Processes the transferred start parameters
- Starts SAP Engineering Control Center for SAP S/4HANA as well as the application
- Initializes the communication between SAP Engineering Control Center for SAP S/4HANA and the application

### **Start Parameters**

A list of available start parameters can be found here:

%PLM INSTDIR%\basis\sys\win\bin\command-help\dsc StartPlm.txt

### plm\_initialize.bat

Path: %PLM INSTDIR%\customize\config\

The system calls the script when SAP Engineering Control Center for SAP S/4HANA is started. The script defines the environment variables for initializing the SAP logon.

For more information, refer to the actual file.

# 3.2 System Environment

Preference files are text files containing the variables that control the behavior of SAP Engineering Control Center for SAP S/4HANA. You can adjust the preference files to the respective environment; these files are kept in the following location:

%PLM\_INSTDIR%\customize\config

### **Basic Settings**

Maintain the basic settings (e.g. environment variables, directories) of SAP PLM integration in file plm setenv.bat. These default settings are read after logging on to the SAP system.

The following information is available:

- · Local working directory
- Order of the preference files
- Directory for previews

This information can be used within the basic settings.

The file is located in the following location:

%PLM\_INSTDIR%\customize\config\plm\_setenv.bat

For more information, refer to the actual file.

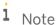

Please note that some of the preference variables described in this documentation already exist in the relevant preference files, whereas others must be explicitly added to the end of the file.

### plm\_setenv.bat

Path: %PLM INSTDIR%\customize\config\

This script defines the system variables which control the settings and responses of SAP Engineering Control Center for SAP S/4HANA. On start, a role-dependent plm\_setenv\_<role>.bat is loaded. The role is supplied either by SAP role definitions or by using parameter"-I".

For more information, refer to the actual file.

# 3.3 Basic System Properties

### system-default.txt

Path: %PLM INSTDIR%\basis\config\

SAP Engineering Control Center for SAP S/4HANA processes the preference variables of this file to control basic system properties. The basic system properties are:

- Function call for reading user details
- Basic observer settings
- Maintenance of additional change number fields in SAP Engineering Control Center for SAP S/4HANA
- Dictionary key for the container-object link (only the latest version of the document)
- Check release and environment
- Display class on desktop as class or folder
- Disable SAP warnings/error messages
- Document type priority list for adding standard parts with SAP classification
- Avoid calling unnecessary modules when changing documents in the Object Browser
- Hide document placeholder in the change number

For more information, refer to the actual file.

#### 3.4 Preference Files

The default.txt file contains settings for the SAP system and SAP PLM integration. SAP logon details are maintained in the SAPlogon.txt file.

# **Logon-Specific Preference Variables**

Once logon is completed, the following additional information is available in the initialization file %PLM INSTDIR%\customize\config\plm setenv.bat:

| Environment variable | Description                               |
|----------------------|-------------------------------------------|
| PLM_ROLE             | User role as defined in SAP               |
| PLM_SYSTEM           | SAP system to which the user is logged on |
| PLM_CLIENT           | Client to which the user is logged on     |
| PLM_USER             | SAP user name                             |
| PLM_LANGUAGE         | User's default logon language             |

This information can be used to further customize the installation. You can configure it so that certain administrative functions are only accessible to users with certain roles.

To do this, additional settings files can be called using the file plm setenv.bat:

```
set PLM PREFFILES=system-default.txt;default.txt;full_menu.txt
```

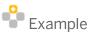

```
set PLM PREFFILES=system-default.txt;default.txt;full menu.txt
if "%PLM ROLE%" EQU "Z PLM ADMIN" (
   set PLM PREFFILES=%PLM PREFFILES%;admin.txt
```

You can also use this mechanism to personalize installation paths or make other user-specific, SAP systemspecific or logon language-specific settings.

If you want to start SAP Engineering Control Center for SAP S/4HANA with user-specific preference files, amend your %PLM USER%.txt file in the plm setenv.bat file at the relevant position next to PLM PREFFILES.

After logon, SAP Engineering Control Center for SAP S/4HANA calls up an additional settings file:

%PLM INSTDIR%\customize\config\R3 <SAP SYSTEM ID>.txt

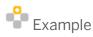

R3 D01.txt

Once the user is logged on to an SAP system D01, this file assumes highest priority. Settings contained in this file are not overwritten.

# **Microsoft Office-Specific Preference Variables**

You can customize the Microsoft Office integration by using the following files:

- default.txt
- plm\_setenv.bat
- .ini file

The preference files contain the descriptions of the individual parameters.

# **SAPlogon.txt**

Path: %PLM INSTDIR%\customize\config\

SAP Engineering Control Center for SAP S/4HANA uses the preference variables defined in this file to configure the SAP logon dialog.

For more information, refer to the actual file.

# options.xml

Path: %PLM\_INSTDIR%\customize\config\

User-specific reference variables that control the behavior of SAP Engineering Control Center for SAP S/4HANA can be defined in this file. You assign the preference variables by choosing Configuration Options -> Preferences in the system bar.

For more information, refer to the actual file.

# 3.5 Configuring the Tab Pages in the Options Menu

You can show and hide the tab pages in the Options menu. This is controlled using preference variable plm.optionGui.tabOrder in the default.txt file.

### Possible values are:

| Value | Tag pages               |
|-------|-------------------------|
| Gen   | General                 |
| CLS   | Classification Settings |
| вом   | Bill of Material        |
| UI    | UI                      |

# 4 Layout and GUI Response

# 4.1 Specifying a Default Layout

When started for the first time, SAP Engineering Control Center for SAP S/4HANA does not yet have a layout, and therefore reads the layouts from the system-layouts.txt file.

Users can personalize the layout of SAP Engineering Control Center for SAP S/4HANA as they wish. You can define an admin layout that strictly defines the layout settings and prevents personalization by users. Admin layouts are defined in the file <code>%PLM\_INSTDIR%\customize\config\system-layouts.txt</code>. You use preference variable <code>plm.om.admin.layout.initial</code> to determine which admin layout is read from this file. Assign the preference variable the name of the desired admin layout. The name of the admin layout is determined in <code>system-layouts.txt</code>, using the character string between the beginning of the line and the first period. Please note that the admin layout is only loaded the first time SAP Engineering Control Center for SAP S/4HANA is started.

# 4.2 Menus

Menus and toolbars are configured in the files menu.guidef and menu\_macros.txt.

The files are located in the directory:

• %PLM INSTDIR%\customize\config

# 4.2.1 Configuration Files

### **Link to Function Groups**

Various DTypes, which can be processed by the same application, can be summarized into *function groups*. Documents within the same function group use identical layouts, icons and context menus in SAP Engineering Control Center for SAP S/4HANA.

Layout settings can be adopted from other function groups, which speeds up and facilitates the layout creation. You are assigned to a group through function groups.

For documents, assignment to function groups is controlled using DTypes. For folders, this is controlled using preference variables.

### **Menu Definitions**

Menu entries are maintained in the files menu\_macros.txt and menu.guidef. Recurring function sequences in menus are defined as macros in the file menu\_macros.txt, which thereafter can only be referenced by the menu itself.

The selection of the menu file is configured using environment variable PLM\_PREFFILES in configuration file plm setenv.bat.

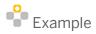

set PLM PREFFILES= system-layouts.txt;default.txt;menu.guidef

You can specify multiple menu definition files. Files which are lower down the list defined in PLM\_PREFFILES overwrite earlier definitions.

### Structure of the File menu\_macros.txt

A question mark indicates the start of the macro definition. This is followed by the identifier of the menu without numbering. This identifier is only required once. A macro definition can contain a reference to another macro.

Menu flyouts are defined by indentation, which must be created using spaces.

Tabs are not allowed in the menu file. SAP Engineering Control Center for SAP S/4HANA uses dashes (---) to represent hyphens.

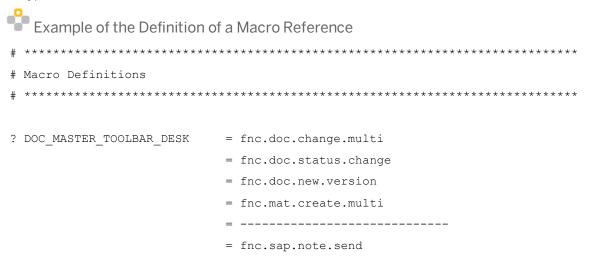

### Structure of the File menu.guidef

A + sign in column 1 indicates the start of a menu definition. This is followed by the identifier of the menu without numbering. This identifier is only required once and does not need to be repeated in each line of the menu.

Menu flyouts are defined by indentation, which must be created using spaces.

Tabs are not allowed in the menu file. SAP Engineering Control Center for SAP S/4HANA uses dashes (---) to represent hyphens.

- Example of including a new function in the context menu of folders
- 1. Search for a function that you want to insert into the context menu of folders. The easiest way to find a function name is in the dictionaries.
- Open the ectr.txt file in the installation directory.
   basis → dictionary → [your language version] → ectr.txt

Besides the function name, the system name of the function is also displayed here. The system name always begins with *fnc*. Copy the system name of the function.

- 3. Open customize → config → menu.guidef
- 4. Navigate to the Normal Folder Definitions section.
- 5. Here, you can change the context menu and the toolbar for folders and containers and adjust the sequence.

The om.popup.menu.FLD entry describes the context menu of folders and containers.

- 6. Enter the required function in the following form:
  - + om.popup.menu.FLD = fnc.fld.setActive = [your function]
  - Example of the Inclusion of a Macro Reference in the Menu

  - Example of the Inclusion of Environment Variables in a Macro Reference in the

### Menu

Environment variables can be used in macro references in menus.

In the menu.guidef, a definition could be as follows:

The relevant macro definition in the menu\_makros.txt could be as follows:

Finally, you define the environment variable in the plm\_setenv.bat. To do this, use the value PLM\_ROLE. You also use this value to name the compiled menu files. If a different logic is used, value changes are not made to the environment variable. Problems can arise because the menu file has not been decompiled.

```
set DOCMAT_MACRO=DOC_MAT_%PLM_ROLE%
```

1 Note

To comment out a line, insert a hash # at the start of the line.

### **SAP Role-Dependent Menu Files**

In SAP Engineering Control Center for SAP S/4HANA, menu files can be defined according to the SAP role. For each logon to the SAP system, SAP Engineering Control Center for SAP S/4HANA determines the roles which have been assigned to the user in the SAP system. SAP Engineering Control Center for SAP S/4HANA checks these roles against a list of roles previously defined using a preference variable. When a match of roles is determined, this role is retained as the user role for the current SAP Engineering Control Center for SAP S/4HANA session.

The list of roles is defined in the configuration file <code>%PLM\_INSTDIR%/customize/config/SAPlogon.txt</code> using the variable <code>sap.logon.userrole.list</code>.

The role with the most privileges is at the top of the list, followed by roles with fewer privileges in descending order, e.g.:

```
sap.logon.userrole.list = SAP_ADMIN; SAP_USER_EDIT; SAP_USER_SHOW
```

If there is no match between SAP roles and those on the list, "FULL" is used as a role.

In SAP Engineering Control Center for SAP S/4HANA configuration files, the role is available in two ways:

- Using environment variable %PLM ROLE%
- In the preference files, using the placeholder @PLM ROLE@

The role can be used for the definition of role-dependent configurations.

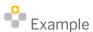

Example application of the variable  $PLM_ROLE\%$  in  $plm_setenv.bat$  in order to dynamically load a role-dependent menu definition file:

1 Note

In the SAP system, you can use characters that are invalid for Windows file names when you name a role:

< > : " / \ | ? \*

Before assigning them to the environment variable  $PLM_ROLE_N$ , SAP Engineering Control Center for SAP S/4HANA replaces these characters with '\_'. A role in SAP with a name such as CATEGORY: USER is assigned to the environment variable  $PLM_ROLE_N$  as CATEGORY\_USER.

# 4.2.2 System Bar Menu

Menu entries are defined according to the following schema: <Identification of the menu entry> = <Identifier of function to be executed when menu entry is clicked> Menu entries for the system bar, toolbars and context menus are identified as follows:

om.<value>.menu.<sequence\_number>

The default tags for <value> are as follows:

| <value></value> | Description                   |
|-----------------|-------------------------------|
| file            | System drop-down menu         |
| edit            | Edit drop-down menu           |
| help            | Help drop-down menu           |
| options         | Administration drop-down menu |

SAP Engineering Control Center for SAP S/4HANA automatically generates the *Window* drop-down menu. This menu contains all the contexts (desktop, Object Browser, etc.), which are listed in preference variable plm.om.context.enabled in menu.guidef.

Other user-defined menus with custom tags can be used for <value>. To alert SAP Engineering Control Center for SAP S/4HANA that these additional menus are in use, the following preference variable is set in the file menu.guidef:

om.menu.additionals = <value>; <value>.

You can control the order of menu entries using sequence numbers. When making changes, be sure that number sequencing is uninterrupted.

# 4.2.3 Toolbars

### **Toolbars for Each Window**

om.custom.tool.<context>.<sequence number>

The default tags for <context> are as follows:

| <context></context> | Description                     |
|---------------------|---------------------------------|
| ctx_desk            | desktop                         |
| ctx_ass             | Assembly Window                 |
| ctx_ob              | Object browser                  |
| ctx_clh             | Classification Window           |
| ctx_so              | SAP Office                      |
| ctx_clone           | Clone window                    |
| ctx_bom             | Bill of Material context        |
| ctx_vis             | SAP 3D Visual Enterprise Viewer |

The only exception is the *Active List* window. Here the structure is as follows:

om.activelist.tool.<object\_type>.<sequence\_number>

The object type can be a material MAT or a document DOC. Sequence numbers can also consist of two figures. This is used to define submenus.

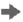

# Recommendation

In the toolbar, you can set the distance between individual components using the following preference variables in the file menu.guidef. This is specified in pixels:

```
om.toolbar.insets.top=4
om.toolbar.insets.left=4
om.toolbar.insets.bottom=4
om.toolbar.insets.right=4
```

# **Customizing a Window Toolbar**

The complete context menu of the selected object is normally displayed as a toolbar e.g. in the Object Browser. Where context menus are extensive this means that the toolbar won't have sufficient space for all functions.

For better oversight in a context toolbar, you can create your own menu definitions. Your menu definitions are dependent on the currently selected object.

This can be done to various degrees of specificity:

```
om.custom.tool.<object_type>.<function_group>.<context>.<sequence_number>
om.custom.tool.<object_type>.<context>.<sequence_number>
om.custom.tool.<object_type>.<function_group>.<sequence_number>
om.custom.tool.<object_type>.<sequence_number>
```

| Placeholder                            | Description                                                                                                    |
|----------------------------------------|----------------------------------------------------------------------------------------------------|
| <pre><object_type></object_type></pre> | Object type identifier, e.g. DOC, MAT, CHANGE                                                                                                    |
| <function_group></function_group>      | Function group                                                                                                    |
| <context></context>                    | Context identifier which is displayed in the toolbar. You can find a list of available contexts in the file menu.guidef under UI Context Definitions. |
| <sequence_number></sequence_number>    | Sequence number for the toolbar entry, starting with 1. The number is omitted in the new notation of menu definitions.                                |

The Object Browser searches for menu definitions in the order shown above. When a matching menu definition is found, the menu definition processes and defines the appearance of the toolbar.

When an explicit toolbar definition cannot be found, the previous response applies, with the context menu displayed as a toolbar. The following search order applies to the context menu definition:

```
om.popup.menu.<context>.<object_type>.<function_group>.<sequence_nummer>
om.popup.menu.<context>.<object_type>.<sequence_number>
om.popup.menu.<object_type>.<function_group>.<sequence_number>
om.popup.menu.<object_type>.<sequence_number>
```

### **Response for Multiple Selections**

The following applies if all objects belong to the same type and function group:

```
om.custom.tool.<object_type>.<function_group>.<context>.<sequence_number> =...
```

The following applies if objects belong to the same type but different function groups:

```
om.custom.tool.<object_type>.<context>.<sequence_number> =...
The following applies if objects belong to different types:
om.custom.tool.<context>.<sequence number> =...
```

# 4.2.4 Context Menus

# **Context Menus for Objects**

om.popup.menu.<object\_type>.<function\_group>.<sequence\_number>
The following applies:

| Placeholder                                    | Description                                                                                                    |
|------------------------------------------------|----------------------------------------------------------------------------------------------------|
| <pre><object_type></object_type></pre>         | Identifier of the object type, e.g. DOC, MAT, CHANGE, etc.                                                             |
| <pre><function_group></function_group></pre>   | Optional: Identifier of the function group                                                                             |
| <pre><sequence_number></sequence_number></pre> | Sequence number for the toolbar entry, starting with 1. The number is omitted in the new notation of menu definitions. |

# **Configuring Context Menu Entries**

In SAP Engineering Control Center for SAP S/4HANA you can display additional menu items in context menus. You can configure these additional menu entries using the following menu definitions:

```
om.popup.menu.children.<parent-object> = <Identifier of function to be
executed when menu entry is clicked>
om.popup.menu.children.<parent-object>.<object_type> = <Identifier of function to be
executed when menu entry is clicked>
```

The can make these menu definitions object type-dependent, e.g. for materials.

To remove the supplied OMFs from the context menu in a certain window for a certain object, use these menu definitions:

```
+ om.popup.menu.children.OLINKS = fnc.delete.object.links

+ om.popup.menu.children.OLINKS.MAT = fnc.delete.object.links

= fnc.mat.link.mark
```

The first line indicates that the menu entry *Delete Object Link* is to be added to the context menu for all objects. The second line, however, determines that menu entry *Tag material link as exclusive* can also be selected for materials.

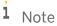

Make sure that menu definition entries with a greater degree of specificity, in this example om.popup.menu.children.OLINKS.MAT, are executed after menu definition entries with a lower degree of specificity.

# **Suppressing Context Menu Entries**

In SAP Engineering Control Center for SAP S/4HANA you can deactivate object-dependent context menu entries at the context level. This applies for instance in the SAP Office Inbox context with the functions Cut and Delete, because these functions cannot be applied in SAP Office.

The following menu definitions are used for this purpose:

om.popup.menu.<context>.<object\_type>.excludeListForChildren = <Identifier of function
to be executed when menu entry is clicked>;<Identifier of function to be executed when
menu entry is clicked>

| Placeholder                                                                                                    | Description                                                                                            |
|----------------------------------------------------------------------------------------------------|----------------------------------------------------------------------------------------------------|
| <context></context>                                                                                                    | Indicates a context in which you can change the context menu, e.g. SAP Office Context                  |
| <pre><object_type></object_type></pre>                                                                                   | Denotes an object in whose context menu functions are suppressed, e.g. a message in SAP Office Context |
| <pre><identifier be="" clicked="" entry="" executed="" function="" is="" menu="" of="" to="" when=""></identifier></pre> | Denotes the functions to be suppressed                                                                 |

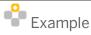

# 4.3 Display Response of SAP Engineering Control Center for SAP S/4HANA on Activating an Application

When SAP Engineering Control Center for SAP S/4HANA passes control to another application, the following settings can be made for the SAP Engineering Control Center for SAP S/4HANA display:

- HIDE
- STAY
- MINIMIZE

You can also allow the response to be automatically determined using the connected screens.

When SAP Engineering Control Center for SAP S/4HANA is initialized, the SAP system determines how many screens are connected. The data is written to the environment variable %PLM\_DISPLAY\_DEVICES%.

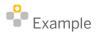

 $\label{lower_loss} \mbox{In}\,\mbox{plm\_setenv.bat}\ \mbox{the environment variable can be evaluated with the following code:}$ 

REM -----REM Change the ECTR WIN BEHAVIOUR depending on the number of display

REM devices

REM used for the desktop

```
set ECTR_WIN_BEHAVIOUR=STAY
if %PLM_DISPLAY_DEVICES% == 1  set ECTR_WIN_BEHAVIOUR=MINIMIZE
```

# 4.4 The SAP GUI Window is Supposed to Appear in the Foreground

Program ActivateSAPguiWindow is called after transactions in the foreground. The program ensures that SAP help windows in the background are displayed without an entry in the task bar of the system and in the foreground. If an SAP GUI window is in the foreground, the call of this function has no effect. The function can be called even if SAP Windows is in the background.

To activate the function, you have to set the following preference variables:

- plm.control.sapguiToFront=true
- plm.control.sapguiToFront.text.<LANG>.<MODULE NAME>=window text

# 4.5 Defining the Colors of the Activity Indicator

In SAP Engineering Control Center for SAP S/4HANA, the activity indicator is located at the bottom right and resembles a dice icon. It provides information about activities that are executed in the background. Define the color of the activity indicator in the default.txt file using the following variable:

```
system.color.activity.indicator.active
system.color.activity.indicator.inactive
```

# 4.6 Enhancements to Objects in the Application Structure

Within the application structure, SAP Engineering Control Center for SAP S/4HANA allows you to define a type-specific distinction with separate icons and functions.

### **Procedure**

In the file  $\protect{\protect\protect\protec$ 

```
structure.view.<applType>.generic.object.type = XXX
```

This preference variable defines the property key of the generic object (in the CAD system).

The value of this preference variable is used as part of the object type in the application structure.

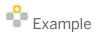

In the CAD system, the object has the following attribute:

P3 = C

In SAP Engineering Control Center for SAP S/4HANA, the object has the following attribute:

structure.view.<applType>.generic.object.type = P3

# **Application Structure**

In the application structure, this produces a generic object with object type:  $\label{eq:cuapob} \ c$ 

This object can be configured separately because it is a new object.

### **Icons**

```
structure.view.generic.object.c.icon = <icon>
```

### **Status Icons**

```
plm.structure.node.cuapob_c.icon.1 = <icon>
plm.structure.node.cuapob_c.icon.2 = <icon>
```

### **Function Group and Display Group**

```
structure.view.generic.object.c.function.group = <fgroup>
structure.view.generic.object.c.display.group = <dgroup>
```

### Name

```
structure.view.generic.object.c.name = <name>
```

# 5 Data Selection and Editing

# 5.1 Configuring Containers

The display and order of the containers follow the instructions below. By default, settings can be made for all document types or separately for some document types. Each container has a unique name. The following container types can currently be used to configure the containers on documents:

| Container type                                                                  | Name            |
|---------------------------------------------------------------------------------|-----------------|
| Part family template                                                            | FAMILY_TEMPLATE |
| Corresponding dependent documents                                               | MASTERMODEL     |
| Linked objects                                                                  | OLINKS          |
| Versions                                                                        | VERSIONS        |
| Originals                                                                       | ORIGINALS       |
| Usages                                                                          | WHEREUSED       |
| Components                                                                      | COMPS           |
| External references                                                             | WLINKS          |
| Part family                                                                     | FAM_MEMBER      |
| Document part                                                                   | DOCPARTS        |
| Usage in classes                                                                | CLASSES         |
| Export / import                                                                 | EXCHANGE        |
| Work items                                                                      | OBJ_WI          |
| Order of the templates                                                          | SOURCEDOC       |
| Document alternatives                                                           | DOCALTERNATIVES |
| All associated engineering records in which the object is used as a change item | AL_ERP_CP       |

#### **Container Priority Rules**

- 1. plm.om.DOC.containers.fgroup.<FunctionGroup> = <list of containers>
- 2. plm.om.DOC.containers.<document type> = <list of containers>
- 3. plm.om.DOC.containers = <list of containers>

Processing takes place from top to bottom and therefore from specific to unspecific. The last stage therefore offers a fall-back item for the container definition for all documents that could not be assigned earlier.

#### Displaying the Authorization Folder on the DIR

The following preference variable generates a sub-container for authorization folders in the where-used list:

plm.om.DOC.containers.WHEREUSED.<TYPE> = WHEREUSED; AUTH RECORDS

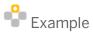

plm.om.DOC.containers =

DOCPARTS; OLINKS; VERSIONS; ORIGINALS; COMPS; WHEREUSED; CLASSES; EXCHANGE

plm.om.DOC.containers.UGM =

DOCPARTS; OLINKS; VERSIONS; ORIGINALS; COMPS; WHEREUSED; CLASSES; EXCHANGE; FAM\_MEMBER; WILTINKS

plm.om.DOC.containers.fgroup.STN =

MASTERMODEL; DOCPARTS; OLINKS; VERSIONS; ORIGINALS; COMPS; WHEREUSED; CLASSES; EXCHANGE;

plm.om.DOC.containers.WHEREUSED.UGM = WHEREUSED; AUTH RECORDS

#### **Displaying Containers with Template Documents**

Display the sequence of the templates from which the document was created:

sap.bapi.replace./DSCSAG/DOC\_SEQUENCE\_GET = <Z Module>

# 5.1.1 Setting up the Sequence of the Root Containers in the Desktop

The containers and their sequence can be determined using the listing of container key words in preference variable plm.om.desktop.rootcontainers.

| Keyword | This keyword influences                                  |
|---------|----------------------------------------------------------|
| con_fol | normal folders(as defined in plm.om.desktop.rootFolders) |
| con_lu  | last used container                                      |
| con_que | search-queries                                           |
| con_tmp | Object list container                                    |

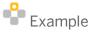

plm.om.desktop.rootcontainers = con\_lu; con\_que; con\_tmp

The Last used documents container is displayed first and then a container with search queries.

Keyword con fol is a placeholder for the folders that are defined in preference variable plm.om.desktop.rootFolders. By using this preference variable, you can define several folders at the top level. Container con\_tmp cannot be hidden. If the container is not defined, it automatically appears as the last container in the desktop window.

#### 5.1.2 Object Links Container on the Document or Material

This following preference variables make it possible to configure the Object links container on the document or material. For objects, you can display and change the classification in a tab page in the Object Browser.

| Preference variable                                                                    | Description                                                                                                    |
|----------------------------------------------------------------------------------------|----------------------------------------------------------------------------------------------------|
| <pre>plm.om.DOC.containers =;OLINKSONLY;</pre>                                         | Configuration of the new container for display in SAP Engineering Control Center for SAP S/4HANA.                                                           |
| <pre>plm.olink.fgroup.<table_type> = <function group=""></function></table_type></pre> | If you want to display different properties for material and document object links in the layout manager, you have to define the respective function group. |

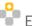

# Example

plm.olink.fgroup.MARA = MARA plm.olink.fgroup.DRAW = DRAW

Define icon for objects.

Your can use \$ (TYPE) as a placeholder. The table type of the referenced object is mapped. You can use the symbol icon table to map the resulting icon name to existing icons.

plm.olink.icon.1 = <Iconname>

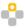

# Example

plm.olink.icon.1 = tree.olink.obj\_\$(TYPE)

Deactivating the changing of objects in the Object Browser. The default value is set to true, i.e. activated:

plm.olink.editAllowed = true

#### 5.1.3 Displaying Imported Documents in the Last Used **Documents Container**

After importing, documents can be displayed in the desktop in container Last Used Documents.

In the default.txt file, set the following preference variable:

plm.document.import.addToLastUsedFolder = true/false

### 5.2 Configuring Previews

#### Preview Determination for Material Masters in the Object Browser

In the Object Browser in SAP Engineering Control Center for SAP S/4HANA, you can display previews for materials by accessing previews in the linked documents.

The following preference variable in the default.txt file defines the list of document types that are used for the preview:

plm.om.MARA.preview.doctypepriolist=<DocType>;<DocType>

The following priority logic applies here:

- 1. The system first takes all documents from the object links that have a preview. Documents without "20E Flag" are ignored.
- 2. This is followed by the preference variable with the priority list from left to right, e.g.: plm.om.MARA.preview.doctypepriolist=UMM; UGM; UGD
- 3. If two or more documents are left over, the system checks whether one of them has a release status. The released document is preferred.
- 4. If both documents have been released or none of the documents have been reversed, the system checks the versions. If the versions are identical, the lexicographically higher version is preferred.

If the documents are different, no specific document is selected. In this case, the first document is used.

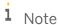

For performance reasons, only previews that are in the preview directory are read; there is no current status check. You can determine the previews either by means of an update ( $\boxed{\texttt{F5}}$ ) or by selecting the object applying the logic explained above.

### 5.2.1 Making Previews Visible for Folders

To ensure previews for folders always have the same size, program picConvert.exe scales the images to a fixed size. This uses the same preference variable as the save and display: plm.checkin.max.previews.size.

The file extension of the preview is changed according to the preview format. Preference variable plm.preview.extension specifies the valid file extensions. If the current file has an extension that is not included yet, the following preference variable is used: plm.dnd.preview.exchange.format

There, the file extension is renamed to the extension defined there.

To ensure that SAP Engineering Control Center for SAP S/4HANA recognizes the previews, the following preference variables must be set in the default.txt file:

```
plm.document.originals.extension.WsAppl.jpg.<folder document type> = EPJ
plm.document.originals.extension.WsAppl.gif.<folder document type> = EPJ
plm.document.originals.extension.WsAppl.png.<folder document type> = EPJ
```

### 5.2.2 Configuring Previews

To be able to display previews of a class, SAP Engineering Control Center for SAP S/4HANA must be able to distinguish the previews from the navigation screens on the class document. This is done by defining a separate workstation application (e.g. PIC). The Basic Data tab of the class only displays originals with this workstation application. The maximum size of the previews is limited to approx. 300x300 pixels for performance reasons.

You have to maintain the following preference variables in the default.txt file:

| Preference variable                                                                                    | Description                                                                                                    |
|----------------------------------------------------------------------------------------------------|----------------------------------------------------------------------------------------------------|
| <pre>plm.clh.basicdata.preview.wsappls =     <wsappl></wsappl></pre>                                   | Defines the workstation application of the previews, e.g. PIC.                                                                                                    |
| <pre>plm.clh.preview.allow.dnd = true/false</pre>                                                      | Specifies whether a preview may be moved to a class by means of drag & drop.                                                                                                    |
| <pre>plm.document.originals.extension.WsAppl    .<extension>.AUX = <wsappl></wsappl></extension></pre> | Specifies the workstation application that receives a preview with a certain extension in case of drag & drop on a class.                                                                              |
| <pre>obr.object.indication.ob.cls.previewSiz e = <value></value></pre>                                 | Defines the size of the previews. Set the variable to a value which means that the preview uses half the available space. In case of a screen resolution of 1280x1024, this would be 450, for example. |

# 5.2.3 Setting the Size of the Previews

You can set the size of the previews for the folder contents in the thumbnails view of the Object Browser via the following preference variable:

| Preference variable                                                              | Description                                                                                                    |
|----------------------------------------------------------------------------------|----------------------------------------------------------------------------------------------------|
| <pre>obr.panel.FolderBrowser.btnSize =   <width>x<height></height></width></pre> | The value of this variable defines the width and the height of the previews in pixels (e.g. 400x200). If previews are available in a different size, they are scaled. |

# 5.2.4 Blocking Settings for Previews

You can prevent users from setting the size of the previews in SAP Engineering Control Center for SAP S/4HANA. You can use the following preference variables to make available or block the corresponding layout function in the Object Browser.

| Preference variable                                                          | Description                                                                                      |
|------------------------------------------------------------------------------|--------------------------------------------------------------------------------------------------|
| <pre>obr.options.disablePreviewSizeField = true/false (default: false)</pre> | This setting works for documents and materials as well as previews in the classification window. |

#### 5.2.5 Previews for Characteristics

If you open the help for a characteristic by choosing F4, you can display a preview. For this purpose, a link to the image document must be established in the SAP system from the characteristic. In the SAP ECTR options, the checkbox to always display preview windows for characteristic values must be selected on the Classification tab.

To ensure that the image can be displayed, the file name of the image must be structured as follows:

char preview-<neutral value>

#### 5.3 Classification information

#### **Setting the Display of the Default Class**

You can ensure that the default class of a document is displayed on the *Classification* tab as well as on the Basic Data tab in the Object Browser. To do this, set the following preference variable:

| Preference variable                                   | Description                                                                                                    |
|-------------------------------------------------------|----------------------------------------------------------------------------------------------------|
| <pre>obr.classification.edit.additional = false</pre> | The manipulation of the characteristic values of this default class is only possible on the classification tab. |

#### Configuring Additional Properties in the Desktop and in the Object Browser

You can use preference variable plm.om.doc.layout.extraProps to configure additional properties for documents in the default.txt file:

```
# -----
# 3.5.2 Document display / Containers
# Define which classification values are presented in the list of data
# objects that are selectable for the document tree and property display.
# This makes sense for standard class data only, that is available for all
# documents. Multiple definitions may be separated by;
plm.om.doc.layout.extraProps = CHAR%MODELTYPE
```

#### Proceed as follows:

- 1. Enter the desired characteristics in the preference variable either as CHAR%<characteristic name> or simply as <characteristic name> in semicolon-separated form.
- 2. Achten Sie darauf, dass das Lesen, der Klassifizierung von Ordnerinhalten aktiviert ist.
- 3. To display a user-defined name in the Object Browser and layout manager, generate a corresponding dictionary key in customer dictionary customer.txt. Here, the spelling of the dictionary key depends on the spelling of the entry in the preference variable.

Dictionary key for additional characteristics using the notation CHAR%<characteristic name>:

CHAR%MODELTYPE = Model type

Dictionary key for additional characteristics using the notation <characteristic name>:

@MODELTYPE = Model type

1 Note

The dictionary key must be spelled using upper case.

4. Make analogous settings for materials as well. The preference variable used for this is:

```
plm.om.mat.layout.extraProps
```

The variable is defined as follows in the default.txt file:

- # Define which classification values are presented in the list of data
- # objects that are selectable for the desktop tree and property display.
- # This makes sense for standard class data only, that is available for all
- # documents. Multiple definitions may be separated by;

plm.om.mat.layout.extraProps = < CHARACTERISTIC NAME> (prefix CHAR% may be ommitted)

#### **Filtering User-Specific Classification Information**

There are often classes of materials and documents that are not relevant to all users.

Using preference variables, you can control which class types, classes and class groups are read and displayed.

#### List of Preference Variables for the Display Mode of the Object Browser

| Preference variable               | Description                                                                                                    |
|-----------------------------------|----------------------------------------------------------------------------------------------------|
| obr.classification.clstypes.hide  | List of class types that are not read: <class type="">; <class type="">;</class></class>                          |
| obr.classification.cls.hide       | List of pairs of class names and class types that are not read: <class name="">: <class type="">;</class></class> |
| obr.classification.clsgroups.hide | List of class groups that are not read: <class group="">; <class group="">;</class></class>                       |

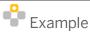

obr.classification.clstypes.hide = Z01;Z02 obr.classification.cls.hide = ZUS DATEN:017; HIST DATEN:017 obr.classification.clsgroups.hide = CLS GRP1;CLS GRP2

These preference variables apply to the classification data in the display mode of the Object Browser. When you switch to change mode in the Object Browser, the classification data of the document is read and displayed for characteristic value assignment.

#### List of Preference Variables for the Change Mode of the Object Browser

If certain classification data is not intended to be read and displayed in change mode in the Object Browser, you can apply the DType-dependent preference variables listed.

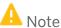

You cannot assign characteristic values for classes which are filtered out, nor their classifying attributes.

| Preference variable                                      | Description                                                                                                    |
|----------------------------------------------------------|----------------------------------------------------------------------------------------------------|
| obr.classification.clstypes.hide. <dtype-id></dtype-id>  | List of class types that are not read for documents with the DType <dtype-id>.</dtype-id>                      |
| obr.classification.cls.hide. <dtype-id></dtype-id>       | List of class names and class type pairs that are not read for documents with the DType <dtype-id>.</dtype-id> |
| obr.classification.clsgroups.hide. <dtype-id></dtype-id> | List of class groups which are not read for documents with the DType <dtype-id>.</dtype-id>                    |

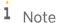

In this method, the default class of a document cannot be filtered out, because the default class represents an enhancement of the master data, which has a special status.

### 5.4 Filtering Objects Displayed in Windows

If too many objects are displayed in certain windows of SAP Engineering Control Center, you can easily lose the overview.

Object filters allow you to apply user-specific settings to objects in windows.

You can filter objects based on their properties or status, whereby only homogeneous groups of objects can be filtered. In the window in which you want to filter, the structure must be fully loaded. If the structure is loaded level by level, filtering does not work.

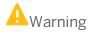

Do not try to filter objects in the desktop window, in the active list, or in the object browser. Filtering is not possible in these windows because different objects are displayed here. Filtering in these windows can lead to program errors.

### 5.4.1 Defining Filters for Windows

Define filters for windows in the default.txt file.

#### **Activating Filters for a Window**

You first activate filters for a certain window by setting the following variable to TRUE:

obr.tree.filter.active.<ctx-key>

<ctx-key> is the context key of the relevant window. You can currently include the following windows:

| <context></context> | Description     |
|---------------------|-----------------|
| ctx_ass             | Assembly Window |

| <context></context> | Description           |
|---------------------|-----------------------|
| ctx_asv             | Application Structure |
| ctx_pmb             | Asset Browser         |

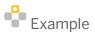

obr.tree.filter.active.ctx asv = TRUE

#### **Creating a Namespace**

To enable the program to find filter definitions, you define a namespace for the filters of the relevant window. To do this, use the following preference variable:

```
obr.tree.<ctx key>.filter.namespace = <NameNamespace>.
```

Make sure that the expression <ctx key> matches your previous entry.

You name the namespace in <NameNamespace>.

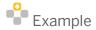

obr.tree.ctx asv.filter.namespace = MyNamespace

#### **Naming Filters**

Name the filter that you want to define.

<NameNamespace>.tool.<Mode>.<Indexnumber>=<Filtername>

With <NameNamespace>, specify the previously defined namespace.

The expression <Mode> defines the mode in which the filter operates. You can display those objects addressed by the filter as the only objects in a list. In this case, specify the parameter filter as the <Mode>.

If the objects that you address with the filter are to be hidden from a list, specify the parameter skip.

You number your filter with <Indexnumber>. Here you enter a number greater than zero and that has not already been used to number a filter in this namespace.

You name your filter with <Filtername>.

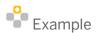

MyNamespace.tool.skip.1 = MyFilter

#### **Creating a Filter Definition**

Now you define the filter itself.

A filter compares an attribute or a status of a specific object and returns the following:

| Attribute | Description                                                                          |
|-----------|--------------------------------------------------------------------------------------|
| true      | The object attribute or the status fulfills the filter operation.                    |
| false     | The object attribute or the status does not fulfill the filter operation.            |
| null      | The object does not support the named attribute or the comparison returned an error. |

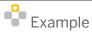

obr.filter.MyFilter = DOC;PRP;\$OBJECT\_TYPE;STRING;MAT;==

In this example, the expression  ${\tt MyFilter}$  returns true for an object of type "MAT".

#### The filter definition consists of the following components:

obr.filter.<Filtername> = <OTYPE>;[PRP | FLG];<PRP | FLG\_NAME>;<DATA\_TYPE>;
<VALUE>;<OPERATION>;[INVERT]

| Attribute                    | Description                                                                                                    | Values                                                                                                    |
|------------------------------|----------------------------------------------------------------------------------------------------|----------------------------------------------------------------------------------------------------|
| <filtername></filtername>    |                                                                                                    | Name of the filter that is being defined.                                                                                                    |
| <otype></otype>              | Defines the object type of the object to be filtered. This entry is mandatory.                                                                                           | ID of the relevant object type, such as DOC for documents,  MAT for material,  ECN for change number,  ECR for change request,  WORK_ITEM for work item,  FLOC for functional location,  EQUI for equipment, and  PROJ for project. |
| [PRP   FLG]                  | Defines whether objects are filtered by attribute or status flag. This entry is optional.                                                                                | Either  PRP for attribute or  FLG for status flag                                                                                                    |
| <prp flg_name=""  =""></prp> | Defines the name of the attribute or status flag. If a specific object was not previously defined, you can filter here by certain object types. This entry is mandatory. | Name of the attribute or status.  Alternative: \$OBJECT-TYPE                                                                                                    |
| <data_type></data_type>      | Defines the data type of the attribute or status flag. This entry is mandatory.                                                                                          | For example: STRING DATE INTEGER                                                                                                    |
| <value></value>              | Defines the value with which the attributes or status flag of the object can be compared. This entry                                                                     | Value of an attribute or a status flag.                                                                                                    |

| Attribute               | Description                                                                       | Values                                    |
|-------------------------|-----------------------------------------------------------------------------------|-------------------------------------------|
|                         | is mandatory.                                                                     | Date for comparing with the current date. |
| <operation></operation> | Defines the regular expression for comparing the values. This entry is mandatory. | For example: > >= !=                      |
| [INVERT]                | Defines whether the results are inverted. This entry is optional.                 | INVERT                                    |

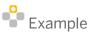

```
#Attribute "VERSION" is "4"
obr.filter.MyFilter2 = DOC; PRP; 4; STRING; 02; >=
```

If the object is a document and its version number is larger or equal to 2, MyFilter2 returns true.

```
obr.filter.MyFilter3 = DOC;FLG;ICON2;STRING;.*green;RE
```

If the object is a document and its status flag ICON2 ends with green, MyFilter3 returns true. This means that the document has a green status.

#### **Linking Filters**

You can link together multiple filters using set operations (OR and AND).

First define two filters.

The filters can be linked using the following lines:

```
obr.filter.<FilternameX> = (<Filtername1>;<Filtername2>;...)
obr.filter.<FilternameX>.mode = [ANY|ALL];
```

Mode ANY stands for the non-exclusive disjunction [OR]; ALL stands for the conjunction [AND].

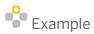

```
#Attribute "USER" is "7"
obr.filter.MyFilter4 = DOC;PRP;7;STRING;GROSS;==
obr.filter.MyFilter5 = DOC;PRP;7;STRING;B.*;RE;INVERT
obr.filter.MyFilter_Link = (MyFilter4;MyFilter5)
obr.filter.MyFilter_Link.mode = ANY
```

If MyFilter4 (true if user name is "GROSS") or MyFilter3 (true if the user name begins with "B") returns true, then  $MyFilter\_Link$  returns true.

### 5.4.2 Defining Filters for SmartContainers

Object filters enable SmartContainers to be displayed or not depending on the status of an object.

There are two ways to use SmartContainers:

#### Include-Filter

```
plm.smart.container.<CONTAINER_NAME>.includeFilter = <FILTER_NAME>
When an include-filter is used, SmartContainers are visible only if the filter returns true.
```

#### **Exclude-Filter**

```
plm.smart.container.<CONTAINER_NAME>.excludeFilter = <FILTER_NAME>
When an exclude-filter is used, SmartContainers are visible only if the filter returns not true (false or null).
```

#### **Linking an Exclude-Filter and Include-Filter**

If both an include-filter and exclude-filter are defined, both filter results are evaluated. The SmartContainer is displayed only if both filters allow this.

#### **Procedure**

• First create in the default.txt file a SmartContainer with reference to a macro. The exact procedure is explained in the *Operations Guide*.

The following examples demonstrate how a SmartContainer is defined for objects of type DOC (documents). This SmartContainer contains the assigned change number of a document. If a document does not have a change number, the SmartContainer is not displayed.

```
Example
```

```
plm.om.DOC.containers =
OLINKS;VERSIONS;ORIGINALS;WHEREUSED;CLASSES;SMART_CONT(ASGD_ECN)
...
plm.smart.container.ASGD_ECN.macro = assigned_ecn.txt
plm.smart.container.ASGD_ECN.icon = {0}/sap/change_number
```

In the example above, you are adding a SmartContainer to the document object type. At the same time, you are referencing an icon for the SmartContainer and assigning the SmartContainer the macro assigned ecn.txt, which is stored in the installation directory.

```
keylist = KEYLIST_FROM_REFOBJ()
ecn_prp = GET_PROPERTY("12", keylist)
if(!!ecn_prp && "" != ecn_prp)
{
   var e = [ecn_prp[0] + "@AENR"]
   WRITE_RESULTLIST(e)
}
```

• To name the SmartContainer, create a key for the SmartContainer in the dictionary customer.txt.

plm.smart.container.dic.<Name Smartcontainer> = <Text>

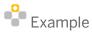

plm.smart.container.dic.ASGD\_ECN = Assigned Change Number

• In the default.txt file, add the filter that hides the SmartContainer if documents do not have a change number.

plm.smart.container.<CONTAINER\_NAME>.includeFilter = <FILTER\_NAME>

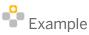

plm.smart.container.ASGD ECN.excludeFilter = ecn asgd filter

• Define your filter in the default.txt file. For details, see section 5.4.1 Defining Filters for Windows.

obr.filter.<Filtername>= <OTYPE>;[PRP | FLG];<PRP | FLG\_NAME>; <DATA\_TYPE>;
<VALUE>;<OPERATION>;[INVERT]

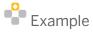

obr.filter.ecn asgd filter = DOC;PRP;12;STRING;;EQ

### 5.5 Long Texts in the Object Browser

#### longtext\_config.xml

Path: %PLM INSTDIR%\customize\config\

You can divide the long text in the Object Browser into various groups and according to language.

| Attribute | Description                         | Values                 |
|-----------|-------------------------------------|------------------------|
| title     | Defines the title of the tab in the | Example:               |
|           | Object Browser                      | \${SYSTEM.T.DOC_DESCR} |
|           |                                     | Change texts           |
| language  | Optional: Specifies for which logon | Language ID,           |
|           |                                     | Example:               |
|           | the Object Browser.                 | DE, EN                 |
| type      | Type of input field                 | Example:               |
|           |                                     | TEXT, AREA             |
| length    | Defines the permitted length of the | Example:               |
|           | field                               | 40                     |
| rows      | Defines the number of rows of the   | Example:               |

| Attribute       | Description                        | Values           |
|-----------------|------------------------------------|------------------|
|                 | field                              | 1, 4             |
| editable        | Specifies whether the field can be | Example:         |
|                 | edited                             | yes, no          |
| backgroundColor | Defines the background color of    | RGB color values |
|                 | the field                          | Example:         |
|                 |                                    | 255;114;135      |

```
Example
<sections>
  <section title="${SYSTEM.T.DOC DESCR}">
    <components>
      <component type="TEXT"</pre>
                 length="40"
                 rows = "1"
                 editable = "yes"
                 backgroundColor = "255;114;135"/>
    </components>
  </section>
  <section title="Change texts" language="EN">
    <components>
      <component type="AREA"</pre>
                 rows = "4"
                 editable = "yes"
                 backgroundColor = "20;220;255"/>
    </components>
  </section>
</sections>
```

In the file %PLM INSTDIR%\customize\config\default.txt, set the following preference variables:

| Preference variable                                                                                   | Description                                                                  |
|----------------------------------------------------------------------------------------------------|------------------------------------------------------------------------------|
| plm.ob.doc.useCustomizableLongtext                                                                    | Display configurable long text dialog (default: false).                      |
| <pre>plm.ob.doc.customizeableLongtext.useScrollbars =    true/false</pre>                             | Show/hide scroll bars for area with long text entry fields (default: false). |
| <pre>plm.ob.doc.customizeableLongtext.config.file.<dtypeid> = <dateiname></dateiname></dtypeid></pre> | File name of the XML long text configuration file without path.              |

# 5.6 Object Lists and Active List

### 5.6.1 Saving Contents of Object Lists

When SAP Engineering Control Center is closed, all folders are stored with their content in a user-specific XML file. The XML file is located in the following directory:

```
$(system.start.datadir)\ user\$(user)\ tfolder\
(Environment.getUserDataDir("tfolder"))
```

Whether an object list remains available after SAP Engineering Control Center has been closed can be controlled by choosing *Enable/Disable list persistence* from the context menu. If this context menu function is activated for

an object list, this object list receives a folder flag. The object list remains available after SAP Engineering Control Center has been closed and reopened.

Any objects that no longer exist in the SAP system and objects for which the user has lost the authorization are ignored during loading. The objects are then output in trace level 1.

The action cannot be applied to the default list. The following message is displayed in the status bar: *The default list can not be persistent.* 

### 5.6.2 Configuring the Process "Add to Active List"

You can configure the process Add to Active List from SAP transaction CV04N. To do so, proceed as follows:

- 5. Call transaction SPRO (SAP Reference IMG).
- 6. Choose the SAP Reference IMG.
- 7. Navigate to Cross-Application Components Document Management General Data Enter Editing Process for Documents.
- 8. Click the clock icon.
- 9. The dialog for changing DMS processes is displayed.
- 10. Choose New Entries and define the new entry as follows:
- Process: ADDTOALL
- Process Type: Call from CV04
- Description: Add to the active list of SAP ECTR
- Sequence: 1
- Function Module: /DSCSAG/ADDTOOM
- 11. Choose Save, to save your new DMS process and display it in the overview.
- 12. In transaction CV04N, check whether the new DMS process is available.

#### **Troubleshooting**

If individual users do not see a *Processes* button or if the process list does not include the desired process, no profile has been defined for these users. Proceed as follows:

- 1. First, check which profile is affected.
- 2. Add the process to the profile.
- 3. Select the profile and click the *Processes* folder.
- 4. Create a new entry.
- 5. Save the changes.

# 5.6.3 Adding Additional Objects to the Active List

When you insert certain objects into the active list, you can directly add additional assigned objects. This is controlled using the following preference variables:

| Preference variable                                       | Description                                                                          |
|-----------------------------------------------------------|--------------------------------------------------------------------------------------|
| plm.activelist.material.addDocuments = true               | For materials, add the assigned documents to the active list.                        |
| plm.activelist.document.addNonMasters = true              | For documents, add the corresponding dependent documents to the active list.         |
| <pre>plm.activelist.orderBomItem.addMaterial = true</pre> | For sales order items, add the assigned material to the active list.                 |
| plm.ecm.relobj.hideNoPermission.doc = true                | Display only documents with authorizations in the Assigned Objects container in ECM. |

# 5.7 Defining an Assignable Description for User Folder <username>\_NS

If you maintain the following dictionary key in the customer.txt file, the value of the key is used as the description when the user folder is created.

plm.fld.create.descr.<folder name> = <description>

Here, <folder name> is inserted in the notation that was defined in preference variable plm.om.desktop.rootFolders.

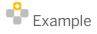

#### Preference variable:

plm.om.desktop.rootFolders = <USERNAME>\_NS;PROJECTS

#### Dictionary key:

plm.fld.create.descr.<USERNAME> NS = storage

This dictionary key has no effect on existing user folders.

# 5.8 Using Object Filters for SmartContainers

In some cases, it makes sense to hide SmartContainers under objects or to deactivate functions of objects.

# 5.8.1 Defining Object Filters

An object filter compares a characteristic or the status of a transferred object with the existing value and returns the following values:

| Value | Description                                             |
|-------|---------------------------------------------------------|
| true  | The object value fulfills the filter operation.         |
| false | The object value does not fulfill the filter operation. |
| null  | The object does not support the defined values.         |

#### A filter consists of the following parts:

obr.filter.<FILTER\_NAME> = <OTYPE>;[PRP | FLG];<PRP | FLG\_NAME>;<DATA\_TYPE>;
<VALUE>;<OPERATION>;[INVERT]

| Attribut                    | Beschreibung                                                       | Werte               |  |
|-----------------------------|--------------------------------------------------------------------|---------------------|--|
| <filter_name></filter_name> | The integration of the filter in ECTR is based on the filter name. | Name of the filter. |  |
| <otype></otype>             | Defines the object type of the filtered object.                    | * for every object  |  |

|                              |                                                                                                    | DOC for documents                                  |
|------------------------------|----------------------------------------------------------------------------------------------------|----------------------------------------------------|
|                              |                                                                                                    | MAT for materials                                  |
|                              |                                                                                                    | FLOC for functional location                       |
| [PRP   FLG]                  | Defines whether the filter contains a status or a characteristic                                                                              | PRP for property                                   |
| <prp flg_name=""  =""></prp> | The name of the status or the property. If no specific object type is defined, the \$OBJECT_TYPE can be used to filter specific object types. | Name of the property or the status.  \$OBJECT_TYPE |
|                              |                                                                                                    | STRING                                             |
| <data_type></data_type>      | Data type of the property or the status.                                                                                                    | DATE                                               |
|                              |                                                                                                    | INTEGER                                            |
|                              |                                                                                                    | value of the property or the status.               |
| <value></value>              | The value with which the property or the status is compared. It is possible to use predefined keywords.                                       | DATE for comparison with the current date.         |
|                              | predefined Reywords.                                                                                                    | ASK                                                |
|                              |                                                                                                    | ">", "G"                                           |
|                              | Either a logical comparator or a comparison using the generic expression.                                                                     | Greater than                                       |
|                              |                                                                                                    | >=", "=>", "GE"                                    |
|                              |                                                                                                    | Greater than or equal to                           |
|                              |                                                                                                    | "<", "L"                                           |
| <operation></operation>      |                                                                                                    | Less than                                          |
| COPERATION>                  |                                                                                                    | "<=", "=<", "LE"                                   |
|                              |                                                                                                    | Less than or equal to                              |
|                              |                                                                                                    | "<>", "!=", "NE"                                   |
|                              |                                                                                                    | Not equal to                                       |
|                              |                                                                                                    | "~", "RE"                                          |
|                              |                                                                                                    | Roughly equal to                                   |
| [INVERT]                     | Optional parameter that inverts the results                                                                                                   | INVERT                                             |

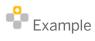

obr.filter.my\_filter\_1 = \*;PRP;\$OBJECT\_TYPE;STRING;MAT;==
my\_filter\_1 returns true if the object type of the property of an object is "MAT".

### 5.8.2 Object Filters for SmartContainers and Functions

Configuring an object filter enables you to

- Hide or display a SmartContainer under a referenced object, depending on the properties of the referenced object.
- Deactivate or activate a function for an object, depending on the properties of the referenced object.

#### Object Filters for SmartContainers

There are two options for using object filters with SmartContainers.

Include filter

```
plm.smart.container.<CONTAINER_NAME>.includeFilter = <FILTER_NAME>
Here, the SmartContainer is visible only if the filter conditions are fulfilled.
```

Exclude filter

```
plm.smart.container.<CONTAINER_NAME>.excludeFilter = <FILTER_NAME>
Here, the SmartContainer is visible only if the filter conditions are not fulfilled.
```

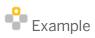

```
# Filter to hide SmartContainer at documents that have no ECN assigned
plm.smart.container.ASGND_ECN.excludeFilter = ecn_asgnd_filter
obr.filter.ecn_asgnd_filter = DOC; PRP; CHANGE_NUMBER; STRING;; EQ
```

The SmartContainer for assigned change numbers (ASGND\_ECN) is hidden if there is no value for the CHANGE\_NUMBER property.

#### **Object Filters for Functions**

Object filters can also be used in direct combination with functions:

```
obr.filter.<FUNCTION_NAME> = <FILTER_VALUES>
```

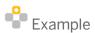

```
# Filter to deactivate the "Open Original for Edit" function when a document has
status "Final Release" (FR)
obr.filter.fnc.doc.open.fast.edit = *;PRP;STATUS;STRING;FR;==
```

The Open for Edit function is deactivated if the value of the Status property is "FR".

# 6 Usability

### 6.1 Setting Keyboard Shortcuts

Keyboard shortcuts are defined in the menu.guidef file.

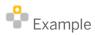

Copy: fnc.clpbrd.copy.keystroke = control C
Cut: fnc.clpbrd.cut.keystroke = control X
Insert: fnc.clpbrd.paste.keystroke = control V
Delete: fnc.clpbrd.delete.keystroke = DELETE

# 6.2 Output of Tooltips Dependent on the Object and the Position

If you want to change the global display time for tool tip texts, set the following preference variable to the desired value:

```
system.toolTipDuration = 10
```

If you do not enter a specific duration, the display remains visible for 60 seconds. If you move the mouse before then, the display stops sooner.

An HTML file loads the icon tooltip. Store the file in the following directory:

• \$EnvironmentDir\documentation\IconDoc

If you want to make changes, store the changed file in the following directory:

• \$EnvironmentDir\customize\documentation\IconDoc

### 6.3 Functions when Double-Clicking an Object

An object type has an assigned default function that can be executed by double-clicking it. This default function is defined in the file menu.guidef according to the following schema:

om.popup.menu.<object\_type>.function = <Identifier of the function to be executed when
object of the specified type is double-clicked>

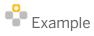

Using documents as the example, the assignment of these functions to an object is as follows:

```
om.popup.menu.DOC.function = fnc.doc.open.fast.view
```

This default function opens a document for viewing when you double-click it.

In SAP Engineering Control Center for SAP S/4HANA, when you select a folder from the *Desktop*, the objects in this folder are listed in the *Object Browser*. Double-clicking one of the listed objects opens the detailed view of the relevant object in the *Object Browser*. Alternatively, you can specify that double-clicking executes the default function assigned to the object type, e.g. opening in the associated application. To do this, use the following preference variable in default.txt:

plm.om.tree.navigation.on.double.click = false (default value: true)

i Note

If the preference variable is set to true, open the relevant object in the detailed view in the Object Browser using shift-click.

i Note

If you define a menu, you can assign shortcuts or double-clicks to the functions from the menu. After the shortcut or double-click, the relevant function is searched for within the menu.

# 6.4 Making Phone Numbers Clickable in the User Display

If the preference variable has been defined, the phone number displayed in the user data turns into a clickable link. This link calls up the executable file from the preference variable and transfers the displayed phone number as a parameter. This calls a script that starts phone software with this number.

Enter the corresponding preference variable in default.txt:

plm.control.phoneDataScript = <path> - script for calling

# 6.5 Marking SAP Mails as Read

SAP mails can be marked as read either manually via the context menu or automatically after a certain time.

In the default.txt file, set the following preference variable:

```
plm.sapoffice.msg.read.delay = <time in milliseconds>
```

If the preference variable is set, the message is marked as read after the specified time.

If the variable is not set, you can only manually mark the message as read.

# 6.6 Setting a Statistics Filter

You use the following preference variables to specify what is logged and what is not logged. SAP Engineering Control Center for SAP S/4HANA measures how long individual users work with SAP Engineering Control Center for SAP S/4HANA.

To do this, use the following preference variables:

```
plm.collect.stats.filter.name.include=regexp1;regexp2
plm.collect.stats.filter.name.exclude=regexp3
plm.collect.stats.filter.group.include=regexp4
plm.collect.stats.filter.group.exclude=regexp5;regexp6
```

### 7 Documents

### 7.1 DTypes

DType settings control the response of SAP Engineering Control Center for SAP S/4HANA in the following functions:

- Creating new documents
- Properties of the documents

DType settings are defined in Dtype.xml files. As well as a central DType.xml in %PLM\_INSTDIR%\customize\config, each application has its own DType.xml in %PLM\_INSTDIR%\applications\<<Name of application>>\customize\config. Settings in an application-specific DType.xml overwrite settings in the central DType.xml.

The structure of DType.xml files is defined in the definition file dtype\_4110.dtd. The file is located in directory %PLM INSTDIR%\basis\aux-files.

DType settings are administered centrally for all SAP Engineering Control Center for SAP S/4HANA users through the SAP system. To ensure that changes to  $\mathtt{DType.xml}$  files can be applied globally, DType settings must be loaded into the SAP system. As an SAP Engineering Control Center for SAP S/4HANA administrator you have access to the function  $Transfer\ SAP\ Engineering\ Control\ Center\ for\ SAP\ S/4HANA\ Settings\ to\ SAP\ System\ You\ can find the function in the SAP Engineering\ Control\ Center\ for\ SAP\ S/4HANA, when you are in active administration mode, in the menu tab <math>Administration\ Under\ SAP\ Engineering\ Control\ Center\ for\ SAP\ S/4HANA\ System\ Setup\ On\ start, the local\ DType\ settings\ are\ compared\ to\ the\ global\ settings\ in\ the\ SAP\ system\ If\ the\ settings\ differ,\ the\ user\ receives\ a\ message\ when\ the\ SAP\ Engineering\ Control\ Center\ for\ SAP\ S/4HANA\ is\ started.$ 

The function transfers those parts of the DType definitions which the ABAP part requires to the SAP system. If a DType definition differs, the function is called up. Documents affected by this change are updated by clicking on the context menu *Update*.

When DTypes are uploaded to the SAP system, the file is time-stamped at the point of uploading. When SAP Engineering Control Center for SAP S/4HANA is started, the function determines which is the most recent of the imported DType files and checks them against the time stamp. If the SAP system time stamp is older, this means a DType file has been altered in the meantime but not uploaded yet. In this case an error message appears on start.

# 7.2 Changing the DTypes of Existing Documents

SAP Engineering Control Center offers a function for changing the document type (DType) of existing documents and their dependent documents.

To change the document type, proceed as follows:

- In the desktop of SAP Engineering Control Center, select the corresponding documents.
- Then select the *Change document type* function.

  If administration mode is activated, you will find the function in the *Administration* tab under *Utilities*

## 7.2.1 Changing DTypes of existing documents (standard users)

Standard users can change DTypes of documents into other specified DTypes. This requires original and target DTypes to be specified in the default.txt as follows:

| Preference-Variable                                                                                                    | Description                                                                                                    |
|----------------------------------------------------------------------------------------------------|----------------------------------------------------------------------------------------------------|
| <pre>plm.document.changeDtype.possibleDtypes.for.<ursprungs-<br>DType&gt; = <ziel-dtype>;<ziel-dtype>;</ziel-dtype></ziel-dtype></ursprungs-<br></pre> | Entry of the <target dtypes=""> to which you want to be permitted to change from the <original dtype=""></original></target>                                                                 |
| <pre>plm.document.changeDtype.allowed.status = AC</pre>                                                                                                | Entry of the status in which the DType change is permitted                                                                                                    |
| plm.document.changeDtype.setDirty <dtypid></dtypid>                                                                                                    | true: A dirty flag is set for the newly generated document that corresponds to the DType-ID false: A dirty flag is not set for the newly generated document that corresponds to the DType-ID |
| plm.document.changeDtype.setDirty.default                                                                                                    | true: für das neu erzeugte Dokument wird ein Dirty Flag gesetzt false: für das neu erzeugte Dokument wird kein Dirty Flag gesetzt                                                            |

# 7.2.2 Changing DTypes of existing documents (administrator)

As an administrator, you can change the DType of all existing documents.

The following preference variables of default.txt configure the *Change document type* function:

- plm.document.changeDtype.setDirty.<DTypID>
- plm.document.changeDtype.setDirty.default

Both preference variables are used together. The variables define whether a dirty flag is set. The first preference variable is more specific and therefore has precedence.

## 7.2.3 Changing parts to standard parts

With SAP Engineering Control Center, you can change existing parts to standard parts by changing the DType. To execute the function, proceed as follows:

- Select the document you want to change into a standard part.
- Choose Change Part to Standard Part in the Administration menu.
- In the dialog, select the new DType and click OK.

• To count as a standard part, a DType must be assigned the application\_role="N" in DType.xml. In addition, the change from an original DType to the target DType must be permitted. The setting is made using the following preference variables in default.txt:

| Preference variable                                                                                                    | Description                                                                                                    |
|----------------------------------------------------------------------------------------------------|----------------------------------------------------------------------------------------------------|
| plm.document.changeDtype.possibleDtypes.for. <original dtype=""> =<br/><target dtype="">;<target dtype="">;</target></target></original> | Entry of the <target dtypes=""> to which you want to be permitted to change from the <original dtype=""></original></target> |
| plm.document.changeDtype.allowed.status = AC                                                                                             | Entry of the status in which the DType change is permitted                                                                   |

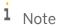

If the selected source and the target are both standard parts, or if both are non-standard parts, there is no change.

If the selected source is a standard part, and the target is non-standard part, the source becomes a *non-standard part*.

# 7.3 Configuring Additional Input Fields for the Document Creation Dialog

SAP Engineering Control Center for SAP S/4HANA allows the configuration of input fields which are available for data entry in the document creation dialog.

#### Creating a Pseudo Class

Entry fields in the SAP Engineering Control Center for SAP S/4HANA document creation dialog are configured using the SAP classification system. Execute transaction CL01 in the SAP system and establish a pseudo class for class type 017 with an arbitrary name and description. Characteristics are later assigned to this pseudo-class. Each characteristic stands for an additional entry field in the document creation dialog.

#### **Creating Classification Characteristics in this Class**

These characteristics define which data fields are displayed in the document creation dialog.

The characteristic names are defined according to the following schema:

- <any string>\_<Document data field name>
   or
- <any string>\_<Document data field name>\_<language code (LANGUAGE\_ISO)>

For each of the characteristics, an input field is displayed in the dialog and the entered value is assigned to the corresponding data field of the document. The properties and value tables of the characteristics determine the input options and input helps in the dialog. These input options and input helps are then also available in the Object Browser when you change the basic data.

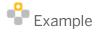

Class: DOC ADDIT FIELDS

Characteristics:

DOC DESCRIPTION DE German description English description DOC DESCRIPTION EN DOC AUTHGRP Authorization group DOC LABORATORY Laboratory/office DOC CHANGE NUMBER Change number CM relevant DOC\_CM\_RELEVANCE

Assign the class to a document type using the DType definition.

This is done using the XML tag cprogram options> in the DType definition, e.g.:

```
cprogram_options show_for_create="yes"
                 has_primary_application="yes"
                 dirty flag="yes"
                  attempt_status_change_on_checkin="yes"
                 function_group="STM"
                  customer data section=""
                 document data class="DOC ADDIT FIELDS"
                 new version status list="AC;FR"
                  new version ignore wsappl list="ZIP"
                 new version ignore nmDType list=""
                  copy as ignore wsappl list="ZIP"
                  copy as use initial version="yes"/>
```

In SAP Engineering Control Center for SAP S/4HANA, you can make different input fields available in the dialog for documents with different DTypes.

#### **Prefilling Input Fields in the Document Creation Dialog**

You can prefill the input fields in the document creation dialog via SAP user parameters. Here, you can use the value of the SAP user parameter directly or reference an environment variable whose value is used for prefilling the input field.

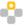

Example of the reference to an environment variable

Definition of environment variable:

```
set PLM LABOR = XYZ
```

SAP user parameter:

/DSCSAG/PLM LABOR @PLM LABOR@

To prefill the input field, SAP Engineering Control Center for SAP S/4HANA uses the value of environment variable PLM LABOR to which user parameter /DSCSAG/LABOR refers.

### 7.4 Applying Values from the document

The value of the document takes priority over the value from the user parameter. If a user parameter has been defined for a characteristic and the document has the same characteristic at the same time, the value of the document takes priority. If no value is available, the default values are set.

#### **Preference Variables**

sap.user.parameterMapping.<sap\_user\_parameter\_name> = <parameter\_name\_to\_use\_in\_ectr>

General mapping of SAP user parameters for SAP Engineering Control Center. This mapping can be used to give the user parameter a new name, which is then used in SAP Engineering Control Center for checking whether names match. This avoids the renaming of existing SAP user parameters. The parameter must be maintained in the saplogon.txt or R3\_<System\_ID>.txt.

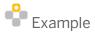

Benutzerparameter: Z\_DEFAULT\_CAD\_PRODTYPE

Merkmal: CAD PRODTYPE

sap.user.parameterMapping.Z DEFAULT CAD PRODTYPE = /DSC CHAR/CAD PRODTYPE

plm.doc.createGui.userParameterCharacteristicPrefix = <prefix>

This parameter defines a prefix for determining SAP user parameters for setting default characteristics when documents are created. Maintain the parameter in the default.txt.

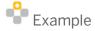

plm.doc.createGui.userParameterCharacteristicPrefix = /DSC CHAR/

#### 7.5 Status

# 7.5.1 Hiding a Status

You can exclude certain statuses from the user interaction. To do this, set the following preference variables:

| Preference variable                                                                                                    | Description                                                             |
|----------------------------------------------------------------------------------------------------|-------------------------------------------------------------------------|
| <pre>plm.document.statuschange.<document type="">.notAllowed.statusList = <status>;<status>;</status></status></document></pre>                               | Use semicolons to separate the list of statuses to be hidden.           |
| <pre>plm.document.statuschange.<document type="">.notAllowed.statusList.<current status=""> = <status>;<status>;</status></status></current></document></pre> | Use semicolons to separate the list of successor statuses to be hidden. |

### 7.5.2 Setting a Status Without a Predecessor

In the SAP system, you can switch from anywhere to a non-primary status without a predecessor. In the GUI, this status is not available for selection. SAP GUI offers the status as the target status for any status. In SAP Engineering Control Center for SAP S/4HANA, you can use the following preference variable to activate this response:

plm.document.statuschange.allowStatusWithoutPredecessors = true

### 7.5.3 Filtering Status Transitions Defined in the SAP System

All status transitions are defined in the SAP system. The display of the possible successor statuses in the SAP system can be filtered using a BAdl. In the SAP GUI, only allowed status changes are displayed.

In the Object Browser, you can directly change the status in the table. Too do this, go to the *Basic Data* tab page and use the pencil icon to switch to change mode. Execute the status change in the table. The disadvantage of this approach is that the filter for the allowed status changes is not processed. Hence, the status change can be deactivated with the following preference variable:

plm.document.statusEditable = false

### 7.5.4 Use Digital Signature for Status Change

If the configuration in the back end includes a digital signature for status change, the following preference variable must be set. The dialog for the digital signature then appears:

| Preference variable        | Description               |
|----------------------------|---------------------------|
| sap.bapi.useGuiTransaction | /DSCSAG/DOC_CHANGE_MULTI3 |

### 7.5.5 Filtering Target Status

When the status is changed, only certain target statuses can be displayed and certain target statuses hidden. If you wish to hide certain statuses when the status is changed, enter the value Blacklist in the *dtype.xml*. Once you have done this, the relevant original status is listed followed by the target status to be hidden.

If you wish to display certain statuses when the status is changed, enter the value Blacklist in the *dtype.xml*. Once you have done this, the relevant original status is listed followed by the target status to be displayed.

### 7.6 Displaying Content Versions in the Object Browser

SAP Engineering Control Center for SAP S/4HANA offers you the option to list all content versions of originals in the Object Browser. You can display the content versions in the Object Browser in the "Originals" tab by "expanding" the originals. The content versions are listed as additional originals underneath the original.

Here, the following preference variable specifies for each workstation application whether the content versions are displayed underneath an SAP original (true) or not (false):

```
plm.showContentVersions.wsAppl.<wsappl> = true
The default value is true.
```

#### 7.7 Linked Materials

## 7.7.1 Reading a Follow-up Part

If you activate the follow-oup function and the copying of materials in the DType, a drop-down menu with the option *Follow-up Part* appears in the copy as dialog.

If you choose this option, the successor material is entered in the classification of the predecessor.

#### **For Documents**

For the document method, the following preference variables are set:

| Preference variable                                                                                                    | Description                        |
|----------------------------------------------------------------------------------------------------|------------------------------------|
| <pre>plm.doc.successor.classname = <document class=""></document></pre>                                                    | Specifies the document class name. |
| <pre>plm.doc.successor.charname =      <characteristic_with_successor_number></characteristic_with_successor_number></pre> | Specifies the characteristic name. |

#### **For Materials**

For the materials, the following preference variables are set:

| Preference variable                                                       | Description                                                                                                   |
|---------------------------------------------------------------------------|----------------------------------------------------------------------------------------------------|
| <pre>plm.mat.successor.classname =   <material class=""></material></pre> | Specifies the material class name.                                                                            |
| <pre>plm.mat.successor.charname =</pre>                                   | Specifies the characteristic name. The material format needs to numeric. In the dtype.xml set copy_as to yes. |

# 7.7.2 Setting the Object Link Filter

#### **Defining Filters**

You can define a filter for the preference variable described below. When you open documents via a material, the filter no longer displays all object links. The filter only shows the document types that are in the list. Set the following preference variables in the file default.txt:

| Preference variable                                                                                     | Description                                                                                                    |
|----------------------------------------------------------------------------------------------------|----------------------------------------------------------------------------------------------------|
| <pre>plm.document.open.allowed.bymaterial = <document type=""></document></pre>                         | The value <document type=""> is a semicolon-separated list of document types.</document>                                                  |
| <pre>plm.document.open.allowed.bymaterial.<parameter> = <document type=""></document></parameter></pre> | The value <parameter> is an identification that enables the assignment between the menu function and the preference variable.</parameter> |

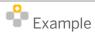

plm.document.open.allowed.bymaterial = UGD;UGM

Corresponding menu function: fnc.mat.open.doc

plm.document.open.allowed.bymaterial.NX = UGD;UGM

Corresponding menu function: fnc.mat.open.doc(NX)

#### Procedure in SAP Engineering Control Center for SAP S/4HANA

Right-click on the material to open the selection menu on the function *Open/install assigned material*. SAP Engineering Control Center for SAP S/4HANA opens a filtered document list.

#### **Ignoring Document Types**

In preference variable lm.mat.olinks.docTypeFilter you can store a list of all document types that are not displayed in the *Linked Objects* container. The document types must be specified explicitly, wildcards with "\*" are not supported.

#### **Ignoring Material Types**

You can use this setting to specify material types that are ignored for the evaluation of 'has\_material' flags and of the CAD material. The material types are displayed in the *Linked Objects* container. You can transfer several material types separated by ';'. This setting is made in the default.txt file.

Preference variable: SAP.PLM.MATLINK.MATTYPE.IGNORE

### 7.8 Checkin through saphttp or URL

## 7.8.1 No Check on saphttp

You can save documents without using saphttp. If you want to deactivate the existence check, set this preference variable:

| Preference variable                              | Description                                                                             |
|--------------------------------------------------|-----------------------------------------------------------------------------------------|
| <pre>plm.doc.checkin.useCadServices = true</pre> | If the preference variable is set to false, the document is saved as saphttp as before. |

# 7.8.2 Converting Characteristic Values into URLs and Displaying them in the Browser

You use a classification characteristic to define a basic material for a material. You select the possible characteristic values, e.g. wood or iron, from a list. You can store a specification in the form of a URL, a document

in SAP or a material for each individual characteristic value. You can view and edit these specifications by clicking the characteristic value.

#### **Customizing in the SAP system**

- 1. Create a classification with its characteristics.
- 2. Create the characteristic groups and assign the groups to the individual characteristics. Choose transaction SPRO → SAP Reference IMG → Cross-Application Components → Class System → Characteristics → Define Characteristic Groups .
- 3. You can use the name of the characteristic group to specify what type of information is displayed:

| Characteristic group                                              | Description                                                                                                    |
|-------------------------------------------------------------------|----------------------------------------------------------------------------------------------------|
| <pre><characteristic group="" prefix="">_I</characteristic></pre> | A URL is called.                                                                                                    |
| <characteristic group="" prefix="">_D</characteristic>            | The system searches for an SAP document where the information about the classification or the display of attached files is shown.                                                                                                    |
| <pre><characteristic group="" prefix="">_M</characteristic></pre> | The system searches for an SAP material where classification values can be displayed.                                                                                                    |
| <characteristic group="" prefix="">_U</characteristic>            | SAP user information is displayed. For characteristics with several values, all characteristic values are displayed underlined. When you click on the user data, this data is displayed on one tab page per user in the info dialog. |

4. Set the prefix of the characteristic group using the preference variable plm.specifications.chargrp.basename.

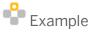

plm.specifications.chargrp.basename = DSCSPC

Resulting characteristic group name:

- o DSCSPC I for URL
- o DSCSPC\_D for document
- o DSCSPC\_M for material
- o DSCSPC\_U for SAP user information

After the characteristic part of the characteristic group name, there can be additional characters that are ignored, such as:

- o  ${\tt DSCSPC\_I\_URL}$  is treated like  ${\tt DSCSPC\_I};$  "\_URL" is ignored.
- O DSCSPC D DOK is treated like DSCSPC D; " DOK" is ignored.
- o DSCSPC\_M\_MAT is treated like DSCSPC\_M; "\_MAT" is ignored.
- o DSCSPC U USER is treated like DSCSPC U; " USER" is ignored.
- 5. Assign a characteristic a previously defined characteristic group:

If specifications are available in the form of documents in the SAP system, you also have to create the document type for the specification documents, e.g. SPC:

6. You define the response of SAP Engineering Control Center for SAP S/4HANA in the default.txt file.

#### Calling a URL as a Specification Object

Preference variable plm.specifications.baseurl.<characteristic name> contains the name of the base URL as well as a placeholder for the characteristic value.

#### The following placeholders are available

- \$NW\$ = neutral characteristic value
- \$SW\$ = language-specific characteristic value

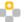

Example of the base URL of the characteristic BASIC MATERIAL

For individual characteristics, characteristic-specific URLs are composed.

With this setting it is not checked whether this characteristic-specific web page exists.

#### Calling a Document Info Record as a Specification Object

Preference variable plm.specifications.chargrp.doctype defines the document types that are used for the specification documents:

```
plm.specifications.doctype = <document type>
```

When you click on the link, the system searches for a document with the document type according to the preference variable (e.g. SPC) and a document number according to the neutral characteristic value. The system displays the data if it finds it.

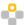

#### Example

plm.specifications.chargrp.doctype = SPC

Neutral characteristic value for iron = "FE"

FE/SPC/\*/\*

#### **Resulting search terms**

• Document type: SPC

• Document number: FE

Document part (fixed): 000

• Document version (fixed): 00

If no document is found with these search terms, you get an error message when you click on the link: *Unable to determine specification object*.

#### Calling a Material as a Specification Object

When you click on the link, the system searches for a material number according to the neutral characteristic and displays it in the *Object Browser*. If no material is found with these search terms, you get an error message when you click on the link: *Unable to determine specification object*.

### 7.9 Applying an Authorization Group

The authorization group can be transferred from the master to the dependent document. The following preference variables are used for this purpose:

- plm.document.authgrp.readFromMaster
- plm.document.labor.readFromMaster

If the preference variable is set to true, the new dependent document receives the same authorization group as the document. The default value is false.

### 7.10 Configuring the Originals Container

It this file is e.g. accessed using copy&paste or the file is stored in the file system, the original of a document can be displayed in the *Originals* container. You cannot edit the original in this context. The editing of the original is still only possible using the functions on the document.

You can use the separate context menu for all read-only originals in the *Originals* container via these preference variables:

- om.popup.menu.FILE.view.1 = fnc.sap.original.view
- om.popup.menu.FILE.view.2 = mnu.separator
- om.popup.menu.FILE.view.3 = fnc.sap.original.copyto
- om.popup.menu.FILE.view.4 = fnc.sap.original.copy.to.system.clipboard

Read-only originals are additional originals for which the option Option <view\_files> .../view\_files> has been set under <additional\_files>in the DTypes. In this context, the originals are always read-only, irrespective of whether or not they were mentioned under <view>.

### 7.11 Hiding Object Types

The following preference variable makesitpossible to hide certain object types in the *Linked Objects* container under the document:

```
plm.om.doc.olinks.hide = <object type>;<object type>
```

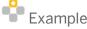

Hiding technical locations and document structure.

### 7.12 Transferring Attributes

To ensure the field is filled with a component attribute, SAP Engineering Control Center for SAP S/4HANA must be set as follows:

1. Define the component attributes that are read and transferred to SAP. If you use the component attributes for bills of material, this definition is required.

Directory: \applications\ugs\customize\config\default.txt.

UGII\_D\_COMPATTR\_TO\_SAP =

IGNORE;MENGE;EINHEIT;PTYP;RML;RMB;RME;REPLACE\_COMP;USE\_MATERIAL;ZDSC

2. Sort the document structure according to component attributes.

Directory: \customize\config\default.txt

plm.docstructure.mapping = ZDSC@ZZDSC

plm.docstructure.itemkey.UGM = <DIRKEY>;ZZDSC

plm.docstructure.showZfields = ZZDSC

3. Specify the field label in the Assemblies window.

Directory: \customize\dictionary\de\customer.txt plm.docstructure.mapping.ZZDSC = ZZ DSC (KIT)

### 7.13 Applying Characteristic Values

The last evaluation of the document classification in the document creation user interface is saved. If you make the setting using preference variables, the evaluation is pre-filled when the new DType is selected. SAP Engineering Control Center for SAP S/4HANA saves the evaluations either in a creation transaction of for the duration of a SAP Engineering Control Center for SAP S/4HANA session.

| Preference variable                                                                                 | Description                                                                                                    |
|----------------------------------------------------------------------------------------------------|----------------------------------------------------------------------------------------------------|
| <pre>plm.document.create.gui.classification.sto reLastValue = true/false (standard)</pre>           | Save the last entered evaluations in the creation window.                                                                                                    |
| <pre>plm.document.create.gui.classification.sto reLastValue.session = true/false   (standard)</pre> | Save the last entered evaluations in the document classification in the creation window for the entire SAP Engineering Control Center for SAP S/4HANA session. |

### 7.14 Excluding Folders

You can exclude certain folders from the "Display the latest document version in folders" option.

To do this, the following preference variable is used:

| Preference variable                                                                    | Description                                                                                                    |
|----------------------------------------------------------------------------------------|----------------------------------------------------------------------------------------------------|
| <pre>plm.folder.loadLatest.ignore.nameRegexp = <regular expression=""></regular></pre> | The regular expression defines the names of the folders that are excluded. If the regular expression is blank or the preference variable is not defined, no folders are excluded. |

## 7.15 Outputting Errors for Multiple Selections

If you insert a component using your CAD application, you can select more than one document in SAP Engineering Control Center for SAP S/4HANA. Depending on the application, only one component is transferred at once.

To deactivate the selection of multiple components in SAP Engineering Control Center for SAP S/4HANA, you have to set the following preference variable:

```
plm.document.addComponent.singleSelectionOnly.UGS = false (Default)
```

If you set this preference variable to true, the following error message appears when you select multiple components in SAP Engineering Control Center for SAP S/4HANA: *Please select only one document*.

## 7.16 Displaying the Top Nodes During Import on Demand

If you only want to display only the top nodes in the active folder for the function *ImportOnDemand*, set the following preference variable:

```
plm.folder.add.only.selected.parts = true (Default: false)
```

This setting evaluates the selected status of the parts. Only these parts are added to the active folder.

## 7.17 Displaying Individual DTypes Only for Certain Actions

In the dtype.xml file, you can specify that a DType is displayed only for a listed action. This is done using the <allowed actions>tag.

This tag is optional.

The show\_for\_create variable must be set to yes, otherwise the DType is never displayed.

If, for example, a DType is displayed only for Import on Demand, this could be as follows in the dtype.xml:

With show\_for\_create="no", the DType is no longer displayed in actions.

## 8 Materials

### 8.1 Marking Material

The following applies to the setting SAP.PLM.MATLINK.HAS.SAMENR.LIKE.DOC:

If this setting = 'x', then:

If no link is marked as exclusive, SAP Engineering Control Center for SAP S/4HANA searches for a material with the same number as the document. If no material with the same number is available, the first material link is used. Usually, the smallest material number that is linked to the document is used. This setting can negatively affect performance.

## 8.2 Configuring the Input Help

The material data fields that are displayed in SAP Engineering Control Center for SAP S/4HANA can be configured in two different ways:

- Using the Administrator menu function SAP Engineering Control Center for SAP S/4HANA System Setup -> Selection of Object Data for SAP Engineering Control Center for SAP S/4HANA
- Using transaction / DSCSAG/SEL FIELDS

You use this to specify which material data fields are available and can be changed on the *Material* tab of the document creation dialog and in the *Basic Data* tab in the Object Browser. You can use a pseudo class to define the input options and input helps for material data fields that can be changed.

### Creating a Material Class (Class Type 001) as a Pseudo Class

The material class describes the classification characteristics that correspond to the material data fields. The class is not assigned to a material.

### **Creating Classification Characteristics in this Class**

The characteristics define which input options and input helps are available for the respective material data field in the dialogs.

The following naming conventions apply to the materials:

- <Customer-specific preamble>\_\_-<field name>
- <Table name>-<field name>

| Characteristic:                                     | Description                                                                                               |
|-----------------------------------------------------|----------------------------------------------------------------------------------------------------|
| <customer-specific preamble=""></customer-specific> | Any character string                                                                                      |
| <table name=""></table>                             | The name of the table in the SAP system (e.g. from the material data selection dialog in the SAP system)  |
| <field name=""></field>                             | The name of the field in the SAP system (e.g. from the material data selection dialog in the SAP system). |

For each of the characteristics, an input field is displayed in the SAP Engineering Control Center for SAP S/4HANA dialogs and the entered value is assigned to the corresponding material data field. The properties and value tables of the characteristics determine the input options and input helps in the SAP Engineering Control Center for SAP S/4HANA dialog.

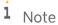

A characteristic can have a max. length of 30 characters, which is why the input help for the characteristic is also limited to 30 characters. Hence, fields such as *Basic Material* or *Measurements of the Basic Material Data* can only be filled to a limited extent using the input help.

For characteristics of the material pseudo-class, no units must be defined because the function module for changing the material data cannot be avoided with this.

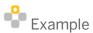

## Class: MATEDIT Characteristics:

| MARA-BRGEW | Gross weight g    |
|------------|-------------------|
| MARA-ZEIFO | DIN format        |
| MARA-GROES | Size /dimensions  |
| MARA-MSTDE | Valid from        |
| MARA-NTGEW | Net weight        |
| MARA-PRDHA | Product hierarchy |
| MARA-SPART | Division          |
|            |                   |

MARA-MATKL Goods groups
MARA-MSTAE Cross-plant material status

### **Assigning the Class to a Material Type**

You can use a preference variable in the default.txt file to assign a pseudo class either to all material types or to a specific material type:

plm.mat.edit = MATEDIT

For different material types, you can make different input fields available in the dialogs.

## 8.3 Displaying Object Management Records

If the following preference variable is set, object management records without revision are also displayed in the revision container:

plm.om.mat.container.saprevision.show.withoutrevision = true

## 8.4 Creating Several Material Master Records

To make it possible to create and assign additional materials to an existing component or assembly with an assigned material, the following preference variable must be set:

plm.mat.create.skipFirstScreen = false

## 8.5 Configuring the Material Data for the User Interface

The material properties that are available in the SAP Engineering Control Center for SAP S/4HANA user interface can be configured dynamically. These material properties can be defined in report <code>/DSCSAG/SEL\_FIELDS</code>. The material properties to be changed are specified using the characteristics of a pseudo class.

In the Object Browser, the selected characteristics are then displayed on the *Basic Data* tab. If a change is made, the system reads the characteristics from the pseudo classification and then makes the characteristics that can be changed available for changing in the Object Browser. The system links the characteristics of the material and the characteristics of the pseudo class. The default values for material properties that can be changed come from the characteristic default values of the pseudo class.

### Selecting Material Data Using Transaction / DSCSAG/SEL\_FIELDS

- 1. In SAP Engineering Control Center for SAP S/4HANA, choose Administration → ECTR System Setup → Select Object Data. Alternatively, you can call transaction /DSCSAG/SEL FIELDS in the SAP system.
- 2. Select the object properties that you want to display in SAP Engineering Control Center for SAP S/4HANA. The first check box shows that the object property cannot be changed.

The second check box applies to change rights.

- The third check box shows that the data of this characteristic is applied to the copied material when this characteristic is copied in the background.
- 3. You can display the selected object properties on the "Basic Data" tab in the Object Browser. You can use the *Properties* layout to configure the object properties according to your requirements.
  - i Hinweis

Wenn Sie keine Änderungen in der Transaktion /DSCSAG/SEL\_FIELDS vorgenommen haben, speichern Sie die Transaktion trotzdem einmalig bei der Einrichtung. Dadurch kann sichergestellt werden, dass alle Standardwerte korrekt in andere SAP-interne Tabellen übertragen werden.

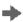

### Recommendation

When you configure the material data, keep the following in mind:

SAP Engineering Control Center for SAP S/4HANA does not support all material data fields in the SAP system. When you configure the material data, proceed in a restrictive manner and configure only the material data that you need. This procedure also improves performance because less data has to be transferred from the SAP system to SAP Engineering Control Center for SAP S/4HANA.

The user interface does not respond dynamically to the configuration of the material data. For performance reasons, SAP Engineering Control Center for SAP S/4HANA reads the configuration information via material data to be displayed when it is started. That is why you have to restart SAP Engineering Control Center for SAP S/4HANA, after you have configured the material data.

If you want the material data fields to respond dynamically, you can configure the dialog for changing material data in the SAP GUI.

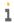

### Note

If problems arise when displaying plant (MARC) and storage location data (MARD), the values for the parameters "WRK" and "LAG" must be maintained in transaction SU3.

### Making Material Data Fields Editable Using Table /DSCSAG/TBAPIFL

This table is used to map the fields of a material to the BAPI structure. In the function *Select Object Data for SAP Engineering Control Center for SAP S/4HANA*, you can select fields for displaying and changing. This mapping is visible in the displayed selection dialog. Data can only be changed from SAP Engineering Control Center for SAP S/4HANA if a mapping exists for a field. Otherwise, it can only be displayed.

Note the special procedure for customer-specific fields.

### **Creating Customer-Specific Attributes**

First, you have to enhance the existing structures (e2 and BAPI\_TE\_MARA2X) with customer-specific fields. In the following example, these are the fields:

- ZZCADSYSTEM
   of type /DSCSAG/CAD\_SYSTEM
   in table BAPI\_TE\_MARA2
- ZZCADSYSTEM
   of type BAPIUPDATE
   in table BAPI\_TE\_MARA2X

For enhanced fields, the following applies:

- They must have the type CHAR or another type that can be converted to CHAR.
- $\bullet \quad \text{You must enhance the MARA structure with the } \verb|ZZCADSYSTEM| fields of type / \verb|DSCSAG/CAD_SYSTEM|. \\$

You can assign these fields to a field group. If the fields are not assigned, they are not updated using BAPIs and function module /DSCSAG/ADV MAT SETALL returns a warning.

### **Defining the Pseudo Class for the Material Data Selection**

To ensure you can change the material data in the Object Browser, preference variable plm.mat.edit.<material type> must be used to specify a material pseudo class in default.txt. This preference variable is also used for the document creation with material.

- Preference variable in default.txt:
   plm.mat.edit.<material type> = <name of the material pseudo class>
- Fall-back item for all material types:
   plm.mat.edit = <name of the material pseudo class>

### **Rules for Naming the Class/Characteristics**

The material pseudo class is any SAP material class. You can freely select the names for the material class. The characteristics are used to define which material data can be changed. If materials receive default values, they are displayed when changing.

The following naming conventions apply to the materials:

- <Customer-specific preamble>\_\_-<field name>
- <Table name>-<field name>

#### They mean the following:

| Characteristic                                      | Description                                                                                               |
|-----------------------------------------------------|----------------------------------------------------------------------------------------------------|
| <customer-specific preamble=""></customer-specific> | Any character string                                                                                      |
| <table name=""></table>                             | The name of the table in the SAP system (e.g. from the material data selection dialog in the SAP system)  |
| <field name=""></field>                             | The name of the field in the SAP system (e.g. from the material data selection dialog in the SAP system). |

## 8.6 Setting up Z Fields in the Material Master Record

You can set up Z fields (which belong to MARA). To do this, go to report /DSCSAG/SEL\_FIELD using the SAP Engineering Control Center for SAP S/4HANA Object Browser. Then proceed as follows:

- 1. Use the name of the Z field in the BAPI structure (BAPI\_TE\_MARA2).
- 2. Change the setting in transaction /DSCSAG/SE16N or using SE16N with &sap\_edit.
- 3. For a selected material in the tab pages of the Object Browser, you can configure whether it can be edited. To do this, use the pecil icon and the following preference variables:

| Preference variable      | Description                                      |
|--------------------------|--------------------------------------------------|
| plm.om.mara.bas.editable | Basic data is editable (default: true)           |
| plm.om.mara.ins.editable | Check text is editable (default: true)           |
| plm.om.mara.com.editable | Internal remark text is editable (default: true) |

| Preference variable      | Description                                 |
|--------------------------|---------------------------------------------|
| plm.om.mara.txt.editable | Basic data text is editable (default: true) |
| plm.om.mara.des.editable | Short text is editable (default: true)      |

## 8.7 Linking Material Master Records to Documents

SAP Engineering Control Center for SAP S/4HANA can link material master records to master documents and dependent documents.

The dependent document is thereby assigned the same material reference as the master document. If you set the following preference variable to true, material masters are linked to master documents and dependent documents:

plm.document.markMatLink.addNonmaster = true

## 9 Product Structure Management (PSM)

### 9.1 General Information

SAP Engineering Control Center supports the objects from SAP Product Structure Management (PSM). All PSM objects that are based on node and variant types are supported. Product assemblies are not supported.

Objects, containers, and functions are available on the desktop.

The functionality is a part of the **ECTRWUI** add-on, which is available as an installation option in the SAP Engineering Control Center installer.

## 9.2 Configuration

The following types are delivered as standard:

### Node types

- S\_HD (product family)
- S\_ST (product item)
- S\_VW (product view)

#### Variant types

- S\_CMPHD (product variant)
- S\_CMPST (product item variant)

### 9.2.1 Icons

Icons can be adjusted to customer-specific node and variant types.

To do this, the content of the file  $\addons\ectrwui\basis\aux-files\$  standard\_icons.txt must be copied, pasted into the file  $\addons\ectrwui\basis\aux-files\$  customer\_icons.txt, and adjusted.

The icon definitions are structured according to the following schema:

- Node types: plm.psm\_node.\$(NODE\_TYPE)
- Variant types: plm.psm\_variant.\$(VARIANT\_TYPE)

The following icon definitions are delivered as standard:

Node types

```
o plm.psm_node.S_HD = {0}/sap/product_family
o plm.psm_node.S_ST = {0}/sap/product_item
```

```
o plm.psm_node.S_VW = {0}/sap/product_view
```

### Variant types

- o plm.psm\_variant.S\_CMPST = {0}/sap/product\_item\_variant
- o plm.psm\_variant.S\_CMPHD = {0}/sap/product\_variant

## 10 Search Queries

## 10.1 Fully User-Definable Search Queries

User-definable search queries can be used to add objects to folders. The adjustments are made in default.txt or in SAP Engineering Control Center itself.

# 10.1.1 SAP Easy Document Management System: Configuring Compatibility Mode

SAP Easy Document Management System and SAP Engineering Control Center behave differently as regards authorization checks when documents are added to a folder. SAP Engineering Control Center checks the change authorizations for the folder. SAP Easy Document Management System checks only the authorization for the change to the document structure. To achieve compatibility with the SAP Easy Document Management System authorization check, you can deactivate this additional authorization check for changes to the folder. To do this, set the following preference variable: SAP.PLM.EASYDMS.COMPATIBLE = true

The standard value is false.

## 10.1.2 Configuring User-Defined Search Queries

The SAP Engineering Control Center user interface enables you to freely configure search queries for the search categories DOC, MAT, and ECM. The search queries created can be saved in the form of a text file. When the interface is started, the directory in which the text files are located checks whether the masks are in the SAP system. If they are not, documents are created for this purpose, and the text files are saved in the SAP system. After this, the document must be opened in read-only mode. With an after-checkout script (which can be defined using DType), the mask layout file can be copied from the session directory to the mask directory intended for this purpose.

When SAP Engineering Control Center is started, it reads the selected search query using the following text file:

<SearchmaskName><SearchmaskType>.txt

The file is in the definable directory:

plm.search.generic.mask.directory = @PLM\_MASKDIR@

Define the document type for search masks (MSK) in dtype.xml.

If the directories are not defined otherwise, masks are searched for in the following directories when called:

%PLM INSTDIR CONF%\addons\<addon>\templates\masks

%PLM\_INSTDIR\_CONF%\applications\<appl>\templates\masks

### **Other Preference Variables**

| Variable                                                                      | Description                                      |
|-------------------------------------------------------------------------------|--------------------------------------------------|
| plm.search.useProcessLevel3 = true                                            | Search dialog editor                             |
| plm.generic.search.masks.dtype = SMASK                                        | DType for editing search masks                   |
| <pre>plm.searchGui.searchmasks = STANDARD_DOC;STANDARD_ECM;STANDARD_MAT</pre> | Search mask list imported when system is started |

SAP Engineering Control Center delivers preconfigured search masks in the templates folder for DOC, ECM, and MAT. You can edit the labels of the individual search masks depending on language:

File: customer.txt

Directory: %PLM INSTDIR%\customize\dictionary

### **Integrating TREX Search into SAP Engineering Control Center**

| Variable                             | Description                                                                                                    |
|--------------------------------------|----------------------------------------------------------------------------------------------------|
| plm.doc.search.enterprise.active     | Enterprise Search active (standard value: false)                                                                                        |
| plm.generic.search.menu.item.doc     | List of the document search field types available when the search masks are put together.                                               |
|                                      | The prefilled values are:  PROP; CHAR; LATEST; LABEL; PRV; LTXT; FTXT; ETP; SLOG; DYN                                                   |
| plm.generic.search.menu.item.mate cn | List of the search field types available when the search masks are put together.  The prefilled values are: PROP; CHAR; LABEL; PRV; DYN |
| plm.generic.search.menu.item.mat     | Extend material search to include Enterprise Search field The prefilled values are: PROP; CHAR; LABEL; PRV; DYN; ET                     |

You can remove the SAP Search button from search masks:

plm.search.showSapSearchButton = false (standard value: true)

You can call up search help for the document status using  $\boxed{\mathbb{F}_4}$ . This help applies to all search masks with the exception of the folder search: plm.search.F4.help.class

### **Abbreviations**

| Abbreviation | Explanation          |
|--------------|----------------------|
| PROP         | Property             |
| CHAR         | Class characteristic |
| LATEST       | Version selection    |
| PRV          | Preview              |

| Abbreviation | Explanation                 |
|--------------|-----------------------------|
| LTXT         | Long text                   |
| FTXT         | Full text                   |
| ETP          | Enterprise                  |
| SLOG         | Status log characteristic   |
| DYN          | Dynamic classification area |

### **Long Text Search for Document Search**

You can search for long texts.

- 1. Activate the configurable search mask.
- 2. You can specify a list of long text languages to be searched for (standard DE; EN).
- 3. Enter the following preference variable:

plm.search.longtext.languages = <value>

### **Configuring the Search Mask for the Material Search**

The selection of search mask fields for material searches is predefined in the SAP system. Proceed as follows:

- 1. In SAP Engineering Control Center, select Administration → System Setup → Select Object Data.
- Select Material → General Material Data. The system shows the selection list (material data report) of the selectable search characteristics.
- 3. Next to the binoculars icon, select the search characteristic you require.
- 4. Under System → Maintain Search Masks —Add a Field, add the characteristic selected in the SAP system.

## 10.1.3 Configuring Search Fields

In SAP Engineering Control Center, you can select the available search fields in two ways:

- Using the administrator menu, with the Select Object Data function
- Using transaction /DSCSAG/SEL\_FIELDS

 $Transaction \ / \verb|DSCSAG/SEL_FIELDS| \ has \ an \ additional \ column \ in \ which \ the \ available \ search \ fields \ can \ be \ selected.$ 

The configurable material data fields are available for defining a material search dialog.

### 10.1.4 Number of Search Results

The following preference variables enable you to limit the maximum number of search results you want to display.

### **Activating Restrictions for the Document Search:**

```
plm.document.search.query.enableMaxHits = true/false (Standard: false)
plm.document.search.query.enableMaxHits.amount (Standard: 0 (=> alles))
```

### **Activating Restrictions for the Material Search:**

```
plm.material.search.query.enableMaxHits = true/false (Standard: false)
plm.material.search.query.enableMaxHits.amount (Standard: 0 (=> alles))
```

### **Activating Restrictions for the Change Mater Search:**

```
plm.changemaster.search.query.enableMaxHits = true/false (Standard: false)
plm.changemaster.search.query.enableMaxHits.amount (Standard: 0 (=> alles))
```

## 10.2 Search Queries via the Desktop

A search query can be created via the desktop using  $Queries \rightarrow New\ Query$ . These search queries can also be adjusted but to a lesser degree than the user-definable searches. The adjustments are made in default.txt.

# 10.2.1 Permitted Search Categories in Search Queries from the Desktop

You can define which searches can be used in search queries via the desktop:

• Define the selection of the permitted search categories using the following preference variables, which are available in the dropdown list:

```
plm.searchquery.allowedTypes
```

- Possible values: DOC; MAT; ECM; WI
- If the preference variable is not defined, all possible search types are permitted and can be selected by default.

## 10.2.2 Configuring Material Search Queries via the Desktop

To configure the material search query, proceed as follows:

Activate customer-specific additional fields for the material search:

```
plm.mat.search.use.advanced
```

If the value is true, the values from plm.mat.search.fields are configured into the search.

To specify that customer-specific material fields are displayed in the material search mask, the following preference variables must be set to true:

```
plm.mat.search.use.pref.fields
```

To ensure that a user-defined material search mask is used, set the following preference variable to true:

```
plm.search.useProcessLevel3
```

If you want to display fields in the material search mask and add user-defined fields, fill the following preference variable with the corresponding information:

```
plm.mat.search.fields = MARA-PRDHA; MARA-MSTAE; MARA-MTART
```

First the name of the table and then the field name of the relevant table are named in the SAP system.

## 10.3 Searching from the Clipboard

You can place object numbers and document keys on the clipboard. You can search for the content of the clipboard. The result is displayed in a search result table, which you can use to fill a folder. You can use a preference variable to adjust the form of the object numbers and document keys.

### 10.3.1 Functions for searching from the clipboard

The following entries have been added to the menu file for this purpose:

```
fnc.object.search.from.clipboard(document)
```

Searches for document numbers that have been placed on the clipboard.

```
fnc.object.search.from.clipboard(document,qualified)
```

Searches for document keys that have been placed on the clipboard.

```
fnc.object.search.from.clipboard(material)
```

Searches for material numbers that have been placed on the clipboard.

```
fnc.object.search.from.clipboard(ecn)
```

Searches for change numbers that have been placed on the clipboard.

# 10.3.2 Preference variables for configuring the search from the clipboard

Regular expressions are used in these preference variables.

You can flexibly divide the content of the clipboard. For this purpose, the separators for dividing the search terms are configured using the following preference variable:

```
plm.om.search.clipboard.separators = " \t\n\r\f,;"
```

For example, the following are specified here:

```
\t = Tab
\n = New line
\r = Return
\f = Form feed
```

In addition, the pattern of the specified object numbers and keys must be defined for a search. Here, you must take into account the setting of the plm.om.search.clipboard.separators. The following preference variable is used to define the pattern.

```
plm.search.from.clipboard.qualified.pattern.<index> = <pattern>
```

The <index> is the sequence number of the search pattern, beginning with 1. Note that this number must also be defined beginning with 1.

<pattern> contains the relevant search pattern.

The following expressions are used as the group name:

```
N (=DOKNR),
T (=DOKAR),
P (=DOKTL) and
V (=DOKVR)
plm.search.from.clipboard.qualified.pattern.1=
(?<N>\\S{1,25})#(?<T>\\S{3})#(?<P>\\S{3})#(?<V>\\S{2})
```

This pattern allows a material number of the following form, for example:

```
4711#ugm#000#00.prt
```

If you create your own forms of document keys, you may not use forbidden characters.

The following forms of object numbers and document keys are automatically recognized and do not require special configuration:

```
4711ugm000_00.prt

4711ugm000~00.prt

0000000000001000001123700000@3dprv

UGM000000000000001000001123700000@13
```

## 11 Function Enhancement

# 11.1 Generic Call of Transactions and RFC-Enabled SAP Function Modules

### **Function List**

- New, simplified syntax of the definition file
- · Support for tables
- Support for structures
- Evaluation of the standard return table (error output)
- · Update of objects
- Improved implementation (Java source code)
- Improved call (OMF parameters)

This functionality enables transactions and RFC-capable SAP function modules to be called directly from SAP Engineering Control Center using a generic OMF (OmfApiGeneric2) and supplied with object keys.

### **Defining the XML File**

Customer definitions and standard definitions are handled separately.

DSC standard definitions: %PLM\_INSTDIR%\basis\aux-files\api\_definitions2.xml

Customer definitions: %PLM\_INSTDIR%\customize\aux-files\api\_definitions2.xml

These files are used to configure the generic OMF, which are used to call the transactions and the SAP function modules.

Customer definitions have precedence. If the standard definitions file and the customer definition file contain definitions with identical names, the customer definition is used.

### Possible Object Types (type="...") and the Possible Inputs

| Object        | type=""  | Parameter          |
|---------------|----------|--------------------|
| Change number | ecm      | CHANGENUMBER_INT   |
|               |          | CHANGENUMBER_EXT   |
| Material      | material | MATERIALNUMBER_INT |
|               |          | MATERIALNUMBER_EXT |

| Object                                                   | type=""                                                 | Parameter                                                                                                    |
|----------------------------------------------------------|---------------------------------------------------------|----------------------------------------------------------------------------------------------------|
| Document                                                 | document                                                | • DOCUMENTNUMBER_INT • DOCUMENTNUMBER_EXT • DOCUMENTTYPE • DOCUMENTPART • DOCUMENTVERSION • DOCUMENTDESCRIPTION                                                                                        |
| Folder                                                   | folder                                                  | • SAPKEY                                                                                                    |
| Classification                                           | class                                                   | • CLASSNAME • CLASSTYPE                                                                                                    |
| Equipment                                                | equipment                                               | • EQUIPMENT • EQUIPMENT_EXT                                                                                                    |
| Functional location                                      | funcloc                                                 | • FUNCLOC                                                                                                    |
| Work item                                                | workitem                                                | • WORKITEM - WI_ID                                                                                                    |
| WBS element (work breakdown structure)                   | wbs                                                     | • WBS_EXT • WBS_INT                                                                                                    |
| Project (project definition)                             | project_definition                                      | • PROJ_NUMBER                                                                                                    |
| Material BOM component                                   | mat_bom_component                                       | • ITEM_NUMBER  • QUANTITY  • COMP_UNIT  • COMP_MATERIAL  • + all values defined by Material BOM (PLANT, ALTERNBOM, BOMUSAGE, MAT_NUMBER)                                                               |
| PSM objects (ProductFamily,<br>ProductView, ProductItem) | psm_productfamily<br>psm_productview<br>psm_productitem | • GUID                                                                                                    |
| CAD variant (for example, SolidWorks configurations)     | cadvar                                                  | • VARIANT_GUID • VARIANT_EXTERNAL_ID • GENERIC_DOC_TYPE • GENERIC_DOC_NUMBER • GENERIC_DOC_VERSION • GENERIC_DOC_PART • VARIANT_DOC_TYPE • VARIANT_DOC_NUMBER • VARIANT_DOC_VERSION • VARIANT_DOC_PART |

| Object                  | type="" | Parameter       |
|-------------------------|---------|-----------------|
|                         |         | GENERIC_DOC_KEY |
|                         |         | VARIANT_DOC_KEY |
| Generic SAP ECTR object | generic | • KEY           |
|                         |         | • TYPE          |
|                         |         | • DESCRIPTION   |

### **XML File with Module Call Definitions**

### **Elements**

| Elements          |                | _                                                                            |
|-------------------|----------------|------------------------------------------------------------------------------|
| XML module        | Element        | Description                                                                  |
| Generic_API_Calls |                | Root element                                                                 |
| function          |                | Definition of the individual calls                                           |
|                   | name           | Name of the function (required for the menu options)                         |
|                   | type           | Possible object types                                                        |
|                   | apiname        | Name of the function module to be called                                     |
|                   | transaction    | "bright" or "dark" transaction                                               |
|                   | background     | "true" Or "false"                                                            |
|                   |                | true means that the system does not wait for the transaction to be executed. |
|                   | refresh        | "true" Or "false"                                                            |
|                   |                | true means that the selected objects are updated.                            |
|                   | return         | Name of the table or structure for the check for module errors               |
|                   | multiselection | "true" Or "false"                                                            |
|                   |                | true means that a multiselection is permitted.                               |
|                   | getecm         | "none", "active", Or "document"                                              |
|                   |                | Change number determination.                                                 |
| import            |                | Definition of the import parameters                                          |
|                   |                | Can contain <parameter>, <structure>, and .</structure></parameter>          |
| parameter         |                | Definition of field contents for both input parameters and for tables        |
|                   | name           | Name of a field of the module to be called                                   |

| XML module | Element        | Description                                                                                         |
|------------|----------------|----------------------------------------------------------------------------------------------------|
|            | string         | This value, as it appears in the definition file, is transferred the module.                        |
|            | value          | Attribute of the input object                                                                       |
| structure  |                | Definition of a structure                                                                           |
| tables     |                | Definition of the table, can contain .                                                              |
| table      |                | Definition of a table. If multiple objects were selected, multiple rows are generated in the table. |
|            | name           | Table name"  Name of a table of the module to be called                                             |
|            | foreach_object | "true" or "false"  false means only one row is inserted, irrespective of the object selected.       |

### **Additional Functions**

### **Additional Object Determination**

Normally the functions may be executed only on the objects of the same type (attribute type) as the functions. For some object types, there is the option of executing the function on another object type.

- Change number: type="ecm"
   Can also be executed on a document. A change number is taken from the document.
- Material: type="material"
   Can also be executed on a document. The CAD material is taken from the document.
- Document: type="document"
   Can also be executed on a material. All the linked documents are displayed in a GUI. A document can be selected.

### **Additional Change Number Determination**

In addition to the change number determination as a dedicated object type, there is the option of determining the change number of the document and material functions. You can use either the active change number (getecm="active") or the number of the document (getecm="document"). If you call the material function for a document, the change number of the selected document is used.

### **Multiselection of Objects**

If the attribute multiselection="true" is set, multiselection is activated. Multiselection means that the tables (or import tables) are filled with characteristics of the selected objects. This creates a table with material numbers of selected materials.

If multiselection is deactivated, an error message is displayed in the SAP Engineering Control Center status bar.

#### **Table Functions**

In addition to the option of adding a row in a table for each object selected, there is the option of adding table rows irrespective of selected objects.

You can set the attribute <code>foreach\_object="false"</code> for the <code></code> element. This row is then added only once, irrespective of the number of the objects selected. If you want to add multiple rows, create multiple <code></code> elements for the same table. In this case, possible object attributes always go to the first object selected.

### **Defining XML File**

You can find the definition files under the following paths:

```
Standard definitions: %PLM_INSTDIR%\basis\aux-files\api_definitions2.xml

Customer definitions: %PLM_INSTDIR%\customize\aux-files\api_definitions2.xml

You can call the module defined in api_definitions2.xml using the following function in menu.guidef:

fnc.api.generic2(<Generic API Call>)
```

```
Beispiel
```

```
<Generic_API_Calls>
 <function name="cl02 cls"
           type="class"
           apiname="/DSCSAG/TRANSACTION CALL2"
           transaction="bright">
    <import>
       <parameter name="TCODE" string="CL02"/>
       <parameter name="SKIP FIRST SCREEN" string="X"/>
        <parameter name="CLASSNUM" value="CLASSNAME"/>
        <parameter name="CLASSTYPE" value="CLASSTYPE"/>
    </import>
    <tables/>
 </function>
 <function name="zeia mat"
           type="material"
           apiname="/DSCSAG/TRANSACTION CALL2"
           transaction="bright"
           refresh="true">
    <import>
       <parameter name="TCODE" string="ZEIA"/>
       <parameter name="MATERIAL" value="MATNUM INT"/>
       <parameter name="MATERIAL" value="MATNUM_EXT"/>
    </import>
    <tables/>
 </function>
```

```
<function name="cdesk doc"
         type="document"
         apiname="/DSCSAG/DOC_CDESK_SHOW"
         transaction="bright"
         background="true">
  <import>
     <parameter name="INITIAL VIEW" string="SAPSTRUCT"/>
      <parameter name="SAP VIEW ONLY" string="X"/>
     <parameter name="CALLBACK" string=" "/>
     <parameter name="DOCID" value="DOCUMENTTYPE"/>
   </import>
  <tables>
    <parameter name="DOCUMENTNUMBER" value="DOCNUM"/>
       <parameter name="DOCUMENTTYPE" value="DOCTYP"/>
      <parameter name="DOCUMENTPART" value="DOCPRT"/>
      <parameter name="DOCUMENTVERSION" value="DOCVERS"/>
    </tables>
</function>
<function name="sm12"
         type="none"
         apiname="/DSCSAG/TRANSACTION CALL2"
         transaction="bright"
         background="true">
  <import>
      <parameter name="TCODE" string="SM12"/>
   </import>
   <tables/>
</function>
<function name="mat_bom_create"
         type="material"
         apiname="/DSCSAG/MAT BOM RFC CREATE"
         transaction="bright">
  <import>
     <structure name = "MATERIAL HEADER DATA">
       <parameter name="MATNR" value="MATERIALNUMBER INT"/>
        <parameter name="CLASSTYPE" value="CLASSTYPE"/>
    </structure>
   </import>
   <tables/>
</function>
<function name="mat test"
         type="material"
         apiname="/DSCSAG/ADV MAT GETALL"
```

## 11.2 Configuring Customer-Specific Instant Conversions

### **Options for instant conversion:**

- Using the menu function fnc.doc.regenerate(<identifier>):

  Here, the menu function starts the instant conversion defined using the <identifier>.
- $\bullet \quad \text{The DType setting } \texttt{after\_create\_trigger="<identifier>"} \ \text{in document creation} :$

This DType setting is located in the <document\_create> section and executes the instant conversion defined using the <identifier> immediately after the creation of the document.

```
<document_create ... after_create_trigger="<identifier>" >
    ...
</document_create>
```

In both cases <identifier> is part of a series name of preference variables that define the customer-specific instant conversion in more detail:

| Preference variable                                                                                                    | Description                                                                                                    |
|----------------------------------------------------------------------------------------------------|----------------------------------------------------------------------------------------------------|
| <pre>plm.control.afterDocCreate.<identifier>.class =     <java-class></java-class></identifier></pre>                                                                                                    | Defines the name of the Java class that is called for the instant conversion, which receives additional parameters and starts the conversion script. |
| <pre>plm.control.afterDocCreate.<identifier>.script =     <script></pre></td><td>Defines the name of the conversion script that is transferred to the Java class for startup. The default value for <script> is dsc_createDerivedOriginal.exe.</td></tr><tr><td><pre>plm.control.afterDocCreate.<identifier>.attribs =   true/false</pre></td><td colspan=2>Specifies whether an attribute file is also made available. The name of the attribute file is identical to that of the original with ".att" appended, e.g. 4711ugm000_00.prt.att.</td></tr><tr><td><pre>plm.control.afterDocCreate.<identifier>.loadOption = <load option></pre></td><td>Defines the load option to be used when providing the assembly components.</td></tr></tbody></table></script></identifier></pre> |                                                                                                    |

| Preference variable | Description                                                                    |
|---------------------|--------------------------------------------------------------------------------|
|                     | Defines the transfer parameters that are transferred to the conversion script. |

The following settings are supported in <load option>:

| Load option | Description                                                                |
|-------------|----------------------------------------------------------------------------|
| loadLatest  | The respective latest version of each component is provided.               |
| asSaved     | The components are provided in the versions "as saved."                    |
| released    | The released versions of the components are provided.                      |
| relToday    | The released versions of the components that are valid today are provided. |

### **Functions**

The actual document and the reference documents are made available in a temporary directory. The script to be called processes the documents. After (correct) processing, the script stores the reference document in the SAP system.

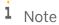

Actual document: Document on which the instant conversion is executed.

Reference document: If the actual document is a dependent document, the assigned master document.

### **Process flow**

Make the actual document available and do to check it out.

If available, make the reference document available and do not check it out.

| Parameter                                                                                                    | Description |
|----------------------------------------------------------------------------------------------------|-------------|
| <script name=""></td><td colspan=3>Name of the conversion script from</td></tr><tr><td></td><td>plm.control.afterDocCreate.REGEN.script</td></tr><tr><td><ActDoc></td><td colspan=3>File name of the actual document</td></tr><tr><td><ApplType ActDoc></td><td>Application type of the actual document (value from RES4)</td></tr><tr><td><RefDoc></td><td>File name of the reference document</td></tr><tr><td><ApplType RefDoc></td><td>Application type of the reference document (value from RES4)</td></tr><tr><td><ExtraParams></td><td colspan=2>Additional script parameters from</td></tr><tr><td></td><td>plm.control.afterDocCreate.REGEN.extraParams</td></tr></tbody></table></script> |             |

# 11.3 Displaying Characteristics with Check Module as Characteristics with Check Table

In SAP Engineering Control Center for SAP S/4HANA you can treat characteristics with check module as if they were characteristics with a check table. The reason for this function is that the SAP system does not allow multilingual check tables. The consequence of this procedure is that the evaluation helps of a check table are applied. The semicolon-separated list of characteristic names for which the stored check module is used like a check table is:

plm.characteristics.useAsChecktable.

For a classification characteristic with input help, define that the input help dialog is displayed instead of the SAP GUI input help. To do this, set the preference variable.

plm.clh.checktable.addfields.<characteristic name> = <list table columns separated
using ;>

The <list table columns separated using ;> specifies the table columns of the SAP table that are displayed in the input help dialog. The characteristic <characteristic name> defines the language-neutral characteristic name. Do not specify the column of the neutral value in the preference variable.

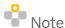

This option exists solely if the check component returns values from ONE table only.

## 11.4 Handling of Non-Visible Objects in rel. to their Structures

The following preference variable changes the authorization check from the NextGeneration SAP logic to the previous logic:

SAP.PLM.AUTH.CHECK = DSC / SAP

## 11.5 Configuring CadEnvironmentChecker

You can use the following preference variables to control CAD environments:

- plm.check.environment.<APPL\_TYPE> = true / false(default)
   Controls whether an environment check is performed for the application <APPL\_TYPE>.
- plm.check.environment.<aPPL\_TYPE>.name = <application name>
  For the <aPPL\_TYPE> application, this specifies the application name that is used for the file with the environment data. The file name is composed as follows: <application name>\_RelEnv.txt.

## 12 System Maintanance

### 12.1 Advanced Error GUI

The Advanced Error GUI displays the errors that have occurred as a list. If it is not possible to display all errors at once, the list can be scrolled. If an SAP error occurs, the long text from the SAP system is also displayed. Error messages of the type An error has occurred in module x are not output; the module is appended to the trace instead.

### **Configuring Additional Log Files in the Zip Archive**

You use preference variable plm.errorDialog.additionalLogFiles.<APPLICATION NAME> to add additional log files to the ZIP file. For each application, define such a preference variable and specify the path to the log file. To enable modularized configuration, define this preference variable in each application-specific default.txt.

To enable the selection of log files with variable names, you can use \* as a placeholder. The system only adds the log files of the current day. This can be used to ensure that the ZIP file does not become too large. The system assigns the log files to the individual applications within the ZIP file with the corresponding name.

The following preference variable defines additional log files for the zip archive:

plm.errorDialog.additionalLogFiles.<APPLICATION NAME>

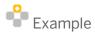

plm.errorDialog.saveZipWhenShowed = true

plm.errorDialog.showSaveButton

Displays a button that generates the ZIP file with the label Generate Report. The default value is true.

## 12.2 Setting up Speech Bubbles for the Process Display

You make the configuration for displaying the running processes in the application in speech bubbles in the task bar in the default.txt file using the following preference variable:

plm.sess.comm.writeBusyFile = true

To deactivate the speech bubbles, set the variable to false.

## 13 Attribute Transfer

An attribute transfer is an exchange of data between SAP PLM, SAP Engineering Control Center for SAP S/4HANA and applications.

All data available in SAP PLM can be transferred to SAP Engineering Control Center for SAP S/4HANA or an application to which it is linked. This data – hereafter referred to as attributes – can be manipulated and written back to SAP PLM.

Using either the central or the application-specific DType.xml at the DType level you can apply the following settings using the attribute <primary application>:

| Setting                                               | Description                                                                                                    |
|-------------------------------------------------------|----------------------------------------------------------------------------------------------------|
| update_attributes_for_ro= <yes> Or <no></no></yes>    | If the document is opened for viewing, an attribute update is carried out.  yes: The attribute is updated  no: The attribute is not updated (default) |
| update_attributes_for_rw= <yes> Or <no></no></yes>    | If the document is opened for editing, an attribute update is carried out.  yes: The attribute is updated (default)  no: The attribute is not updated |
| update_attributes_for_dirty= <yes> Or <no></no></yes> | If a document has a dirty flag, an attribute update is carried out.  yes: The attribute is updated (default)  no: The attribute is not updated        |

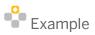

```
<primary_application primary_workstation_application="UGI"
    attribute_section="STDMOD"
    update_attribute_for_dirty="yes"
    update_attributes_for_rw="yes"
    update_attributes_for_ro="no"</pre>
```

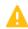

### Caution

The update\_attributes\_for\_ro setting works only with CAD integrations that allow read-only attributes to be updated. For more information, refer to the documentation of the relevant integration. This setting may result in performance problems or long loading times.

### **Customizing the Attribute Mapping**

Attribute mapping is used to automatically supply applications with SAP attributes. The files attributes-from-sap.xml and attributes-to-sap.xml define how values are transferred to applications from the document, SAP classification and material. Attributes can also be transferred directly from applications to SAP PLM.

A detailed description of setting options for attribute mapping is available in the Operations Guide for SAP Engineering Control Center for SAP S/4HANA.

#### Calling Function Module CAD\_GET\_TITLE\_BLOCK\_DATA Using from\_sap

You can set a default response and define document-dependent exceptions.

The settings are established in a two-step procedure with the following preference variables:

- sap.plm.attributesmapping.CAD\_GET\_TITLE\_BLOCK\_DATA = true/false (default)
- sap.plm.attributesmapping.CAD GET TITLE BLOCK DATA.<DOKAR> = true/false (default)

## 13.1 Configuration Files

### **Defining the Settings File**

For each document type (DType), the attributes which are transferred are defined.

The definition is stored in the settings file dtype.xml in the <primary\_application attribute\_section="MASTERMODEL"...> section. The definition references a section in the attribute mapping file according to whether the values are being transferred from the SAP system (from-SAP) or to the SAP system (to-SAP):

- %PLM\_INSTDIR%\customize\config\attributes-from-sap.xml
- %PLM INSTDIR%\customize\config\attributes-to-sap.xml

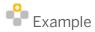

Each individual block in the file defines a value to be transferred. A block has the following structure:

The program processes the block starting from the inside.

In the example above, the program first reads the field *document number* from the document. The value from this field is processed further by the CUTLEADING function. The value which results is then stored in the application attribute (part attribute) with the name SAP\_DOCID.

### **Configuring Customer Data in the Object Browser**

When defining a DType, you can enter an attribute section from the file Attributes\_from\_sap.xml. The Object Browser uses this section and shows the attribute defined there in the *Customer Data* tab.

### 13.2 ABAP User Exit

You can also populate the attributes directly from the SAP system using a user exit (Business Add-In, abbr.: BAdI). Attributes populated using the user exit can no longer be manipulated by the relevant application.

#### **Procedure**

- 1. Call up transaction SE18 in the SAP system.
- 2. In the entry field BAdI Name enter interface / DSCSAG/DOCUMENT 02.
- 3. Search for active implementations or create new ones.
- 4. Choose method DOC GET ATTRIBS AFTER.

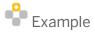

```
DATA: ls_attribute TYPE /dscsag/doc_customer_attribs.
CLEAR ls_attribute.
ls_attribute-name = 'SAP_DOCID'.
MOVE documentdata-description TO ls_attribute-value.
APPEND ls_attribute TO customerattributes.
```

| RETURN             | Changing |              | $\checkmark$ | Туре | BAPIRET2        | Return parameter                 |
|--------------------|----------|--------------|--------------|------|-----------------|----------------------------------|
| ATTR_RETURNS       | Changing |              | $\checkmark$ | Type | BAPIRET2_T      | BAPI Extension like the original |
| CUSTOMERATTRIBUTES | Changing |              | $\checkmark$ | Type | /DSCSAG/NAME_VA | Name - value pair table          |
| EXPRESSIONS        | Changing | $\checkmark$ | $\checkmark$ | Type | /DSCSAG/NAME_VA | additional Name - Value Pairs    |

Description of a BAdI

The description is written into application attribute SAP DOCID. All ABAP options are available.

## 13.3 Creating Customer-Specific Attributes

You can map the fields of a material to the BAPI structure in a table. In the *Select Object Data* function, you can select fields for displaying and changing. Data can only be changed from SAP Engineering Control Center for SAP S/4HANA if a mapping exists for a field. Otherwise, it can only be displayed.

Note the special procedure for customer-specific fields.

### **Creating Customer-Specific Attributes**

This describes how customer-specific fields are created and can be updated with BAPI modules.

First, you have to enhance the existing structures (BAPI\_TE\_MARA2 and BAPI\_TE\_MARA2X) with customer-specific fields. In the following example, these are the fields:

- ZZCADSYSTEM of type /DSCSAG/CAD SYSTEM in table BAPI TE MARA2,
- ZZCADSYSTEM of type BAPIUPDATE in table BAPI TE MARA2X.

They must have the type CHAR or a type that can be converted to CHAR. The fields (ZZCADSYSTEM of type /DSCSAG/CAD\_SYSTEM) must enhance the MARA structure. Following that, these fields must be assigned to a field group. If the fields are not assigned, they are not updated using BAPIs and function module /DSCSAG/ADV\_MAT\_SETALL returns a warning.

## 13.3.1 Enhancing Structures

### BAPI\_TE\_MARA2

Create ZZCADSYSTEM of type /DSCSAG/CAD\_SYSTEM.

• Transaction: SE11

### BAPI\_TE\_MARA2X

Create ZZCADSYSTEM of type BAPIUPDATE.

• Transaction: SE11

## 13.3.2 Assigning Fields to a Group of Fields

You can assign fields to a group of fields in transaction OMSR. Field group numbers 211 - 240 are reserved for customers.

- 1. Check whether fields have been assigned to the field group.
  - o Transaction: OMS9
- 2. Create a new field data record.
- 3. Choose transaction OMSR and then choose New Entries.
- 4. Enter the required data.
- 5. Maintain the name and the status.
- 6. Add the field to a field group.

## 13.3.3 Creating an Entry in Table / DSCSAG/TBAPIFL

Create an entry in table /DSCSAG/TBAPIFL.

The data is then selected for changing in report /DSCSAG/SEL FIELDS - transaction /DSCSAG/SEL FIELDS.

## 13.3.4 Setting Fields in the "Pseudo Material Class"

Once you have assigned the new field to the field group, the field must be created as a characteristic in the material pseudo class. You can then change the field.

## 14 VE Client Converter

VE Client Converter is a program used by SAP Engineering Control Center for performing conversions from CAD file formats into SAP 3D Visual Enterprise (VE) visualization file formats. It also supports the tagging of viewable elements with additional data, using the VE metadata and identifier features.

When using conversion, the VE Client Converter produces a single monolithic VE visualization file as the output.

### **Usage Restriction**

Please note the SAP Note: 2386992.

Usage of VE Client Converter is only permitted through SAP Engineering Control Center; separate usage outside of SAP Engineering Control Center is not permitted.

## 15 Glossary

| Term          | Definition                                                                                                    |
|---------------|----------------------------------------------------------------------------------------------------|
| BAdl          | Business add-in                                                                                                    |
|               | A type of user exit in the SAP ABAP source code. This can be used to apply specific rules and thus influence how SAP PLM integration for NX responds in the process.                                                                                                    |
| BAPI          | Business Application Programming Interface                                                                                                    |
|               | ABAP function module in SAP, which can be called by external programs (Java / C / C++).                                                                                                    |
| document type | The document type groups documents according to typical characteristics as well as the resulting organizational flows.                                                                                                    |
| document      | A document refers to a material in the SAP system, which saves all business information for a document. While the document contains the metadata for a document (e.g. storage location), the original (e.g. design drawing) contains the actual document information.                                                                   |
| DType         | In SAP Engineering Control Center for SAP S/4HANA, you can define document types (DType), which categorize the documents to be created in various types. For example, you can define a document type for which you may create a material and one for which you may not do so. You can also specify different seed parts for each Dtype. |

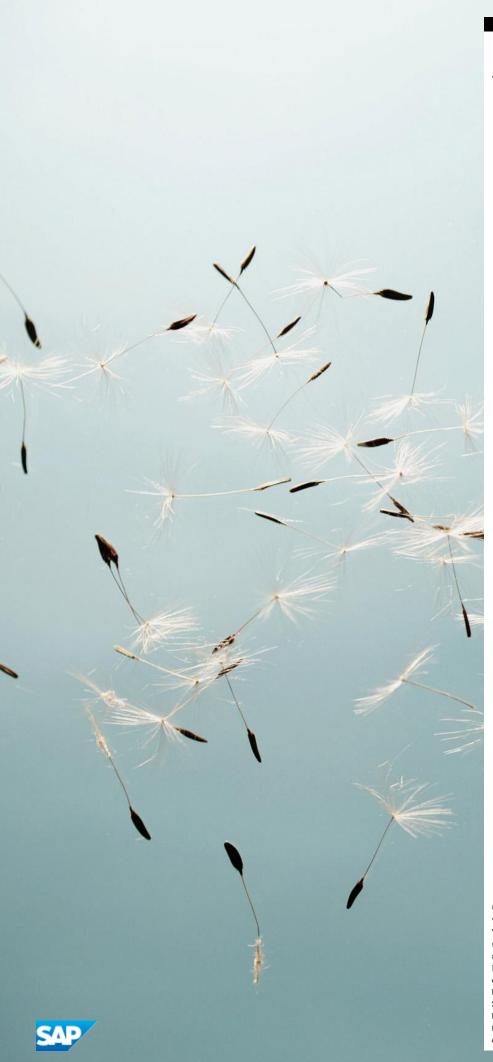

www.sap.com/contactsap

 $\ @$  2014 SAP SE oder ein SAP-Konzernunternehmen. Alle Rechte

Weitergabe und Vervielfältigung dieser Publikation oder von Teilen daraus  $sind, zu \ welchem \ Zweck \ und \ in \ welcher \ Form \ auch \ immer, \ ohne \ die$ ausdrückliche schriftliche Genehmigung durch SAP SE oder ein SAP-Konzernunternehmen nicht gestattet. SAP und andere in diesem Dokument erwähnte Produkte und Dienstleistungen von SAP sowie die dazugehörigen Logos sind Marken oder eingetragene Marken der SAP SE (oder von einem  $SAP\text{-}Konzernunternehmen)\ in\ Deutschland\ und\ verschiedenen\ anderen$ Ländern weltweit. Weitere Hinweise und Informationen zum Markenrecht finden Sie unter http://www.sap.com/corporate-

de/legal/copyright/index.epx#trademark